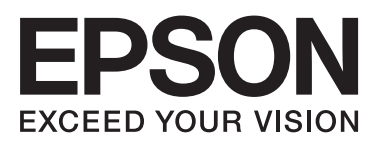

# **دليل شبكة الاتصال**

NPD5771-00 AR

#### **المحتويات**

### *المحتويات*

### *حقوق الطبع [والنشر](#page-3-0)*

### *[العلامات](#page-4-0) التجارية*

### *حول هذا [الدليل](#page-5-0)*

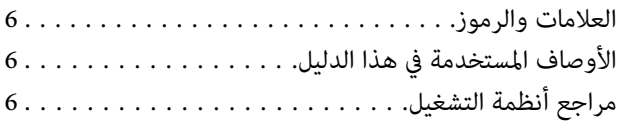

### *[مقدمة](#page-7-0)*

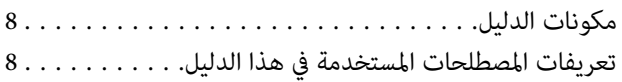

### *[التجهيز](#page-9-0)*

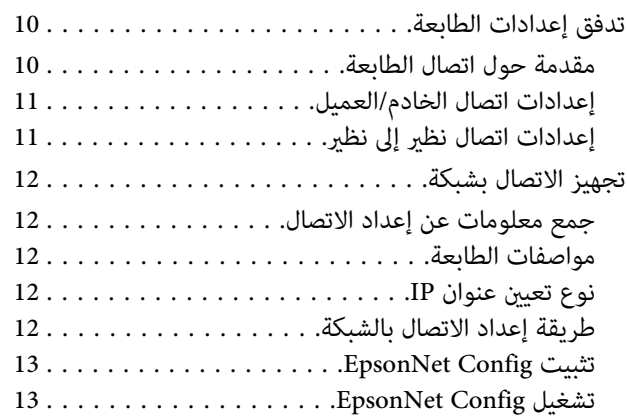

#### *[الاتصال](#page-13-0)*

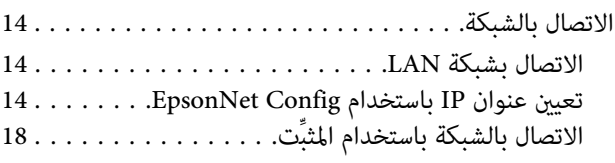

### *[إعدادات](#page-19-0) الوظيفة*

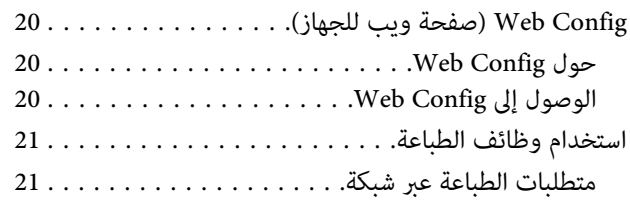

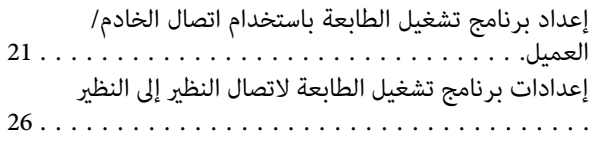

### *[إعدادات](#page-27-0) الأمان*

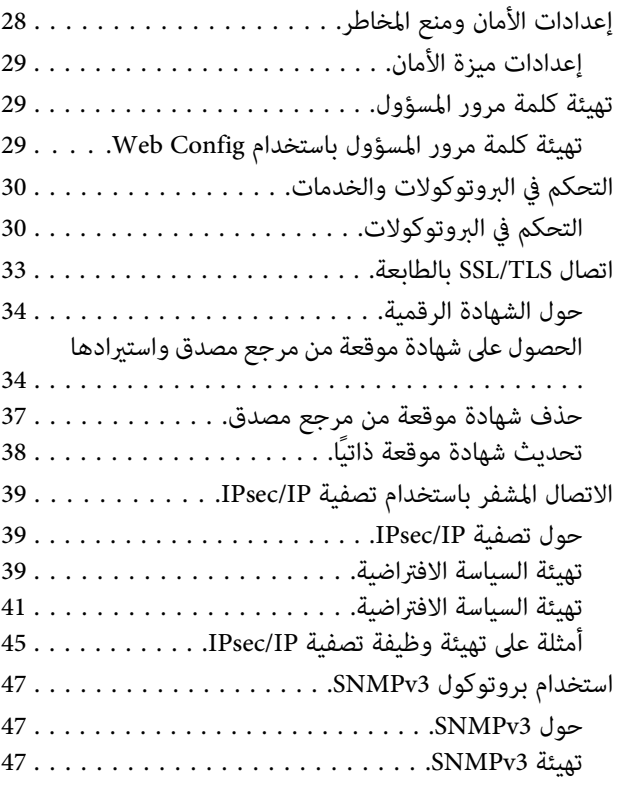

### *حل [المشاكل](#page-48-0)*

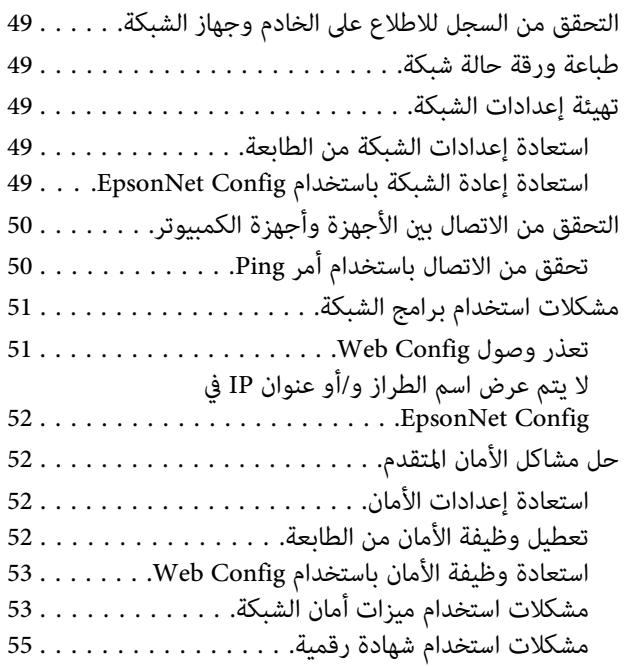

#### **المحتويات**

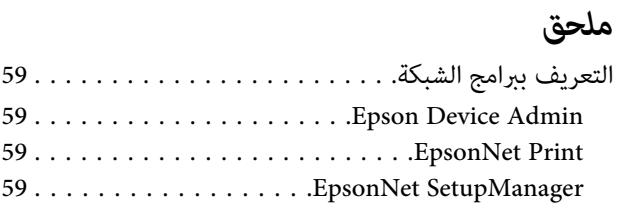

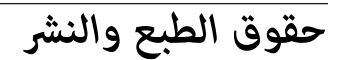

<span id="page-3-0"></span>لايجوز إعادة إنتاج أي جزء من هذا الدليل أو تخزينه في نظام استرجاع أو نقله بأكترونيًا أو ميكانيكيًا، أو من خلال التصوير الفوتوغرافي أو التسجيل أو خلافه، بدون إذن كتابي مسبق من Seiko Epson Corporation. لا توجد مسؤولية قانونية تجاه براءة الاختراع في ما يخص استخدام المعلومات الواردة في هذه الوثيقة. وليس ڤنة أي مسؤولية قانونية عن أية تلفيات ناجمة عن استخدام المعلومات الواردة في هذه الوثيقة. وقد تم إعداد المعلومات الواردة في هذه الواستخدام فقط مع هذا المنتج من Epson. ولا تتحمل Epson أي مسؤولية عن أي<br>استخدام لهذه المعلومات مع منتجات أخرى.

لا تتحمل Seiko Epson Corporation أو أي من الشركات التابعة لمشتري هذا المنتج أو أطراف ثالثة أية مسؤولية عن أية أضرار أو خسائر أو تكاليف أو نفقات تكبدها المشتري أو أطراف ثالثة نتيجة لتعرض هذا المنتج لحادث أو سوء استخدامه أو العبث به أو إجراء أي تعديلات أو و في تقديرات غير مصرح بها عليه، أو (باستثناء الولايات المتحدة) الإخفاق في الالتزام الكامل<br>بتعليمات التشغيل والصيانة الصادرة من Seiko Epson Co

لا تتحمل Seiko Epson Corporation أو أي من الشركات التابعة لها المسؤولية عن أية أضرار أو مشاكل تنشأ من استخدام أي وحدات اختيارية أو منتجات استهلاكية غير تلك المعينة كمنتجات<br>Epson أصلىة أو منتجات Epson معتمدة من Seiko Epson

لا تتحمل Seiko Epson Corporation المسؤولية عن أي ضرر ينشأ من التداخل الكهرومغناطيسي الذي يحدث نتيجة استخدام أي كبلات توصيل غير تلك المعينة كمنتجات Epson Corporation معتمدة من<br>Seiko Epson Corporation.

Seiko Epson Corporation 2017©

محتويات هذا الدليل ومواصفات هذا المنتج عرضة للتغيري دون إشعار.

### *العلامات التجارية*

- <span id="page-4-0"></span>EPSON ❏ ® لشركة تجارية علامة EXCEED YOUR VISION أو EPSON EXCEED YOUR VISIONو ،مسجلة تجارية علامة .Seiko Epson Corporation
	- ❏ يستند برنامج 2 Scan Epson جزئيًا إلى أعامل Group JPEG Independent.
	- .Google Inc لشركة تجارية علامات Android™و Chrome OS™و Chrome™و Google Cloud Print™ ❏
- Microsoft ❏ ® Windows <sup>و</sup> RWindows Server <sup>و</sup> RWindows Vista <sup>و</sup> علامات R .Microsoft Corporation لشركة مسجلة تجارية
	- .International Business Machines Corporation لشركة مسجلة تجارية علامة IBM ❏
- □ إشعار عام: أسماء المنتجات الأخرى المستخدمة في هذه الوثيقة هي لأغراض التعريف فحسب، ويجوز أن تكون علامات تجارية لمالكيها. وتخلي Epson مسؤوليتها عن كل الحقوق في تلك العلامات.

### *حول هذا الدليل*

### **العلامات والرموز**

<span id="page-5-0"></span>*تعليامت يجب اتباعها بعناية تجنبًالإصابة بدنية.* !*تنبيه:*

*تعليامت يجب الالتزام بها تجنبًا لتلف الجهاز.* c*مهم:*

*تعليامت تشتمل على تلميحات مفيدة وقيود حول تشغيل الطابعة. ملاحظة:*

| يؤدي النقر فوق هذا الرمز إلى عرض معلومات ذات صلة. **معلومات ذات صلة**

### **الأوصاف المستخدمة في هذا الدليل**

تأتي الرسوم التوضيحية للطابعة المستخدمة في هذا الدليل على سبيل المثال فحسب. وبالرغم من وجود اختلافات طفيفة حسب الطراز المستخدم، إلا<br>أن طريقة التشغيل تظل واحدة.

**مراجع أنظمة التشغيل**

#### **Windows**

في هذا الدليل، تشير مصطلحات مثل "Windows 8.1"و" Windows 7"و"Windows 7"و" Windows 7"و"Windows Vista"<br>XP و"Windows Server 2012 R2" و"Windows Server 2008 R2"و" Windows Server 2008 R2" و"Windows Server 2012" و"Windows Server 2003 R2" و"Windows Server 2003 " إلى أنظمة التشغيل التالية. إضافة إلى ذلك، يُستخدم مصطلح "Windows" للإشارة<br>إلى كل الإصدارات.

- 10 R نظام التشغيل Windows ❏ ® Microsoft
- $\text{Windows}^{\circledR}$  8.1 نظام التشغيل Microsoft $^\circledR$   $\quad \Box$
- $\rm{Windows}^{\circledR}$  8 نظام التشغيل Microsoft $\rm{^{\circledR}}$   $\quad \Box$
- $\rm{Windows}^{\circledR}$ 7 نظام التشغيل Microsoft $\rm{^{\circledR}}$   $\quad \Box$
- Windows Vista® نظام التشغيل  $Microsoft^@$   $\Box$ 
	- $\text{Windows}^{\circledR}$  XP نظام التشغيل Microsoft $^{\circledR}$  □
- Microsoft ❏ ® Windows التشغيل نظام R XP Professional x64 Edition

#### **حول هذا الدليل**

- Windows Server®  $2012$  R2 نظام التشغيل  $\text{Microsoft}^{\circledast}$   $\quad \Box$ 
	- Windows Server®  $2012$  نظام التشغيل 2012 $\blacksquare$
- Windows Server® 2008 R2 نظام التشغيل  $\operatorname{Microsoft}^{\circledast}$   $\quad \Box$ 
	- Windows Server®  $2008$  نظام التشغيل 1 $\text{Microsoft}^{\circledast}$   $\Box$
- Microsoft ❏ ® Windows Server التشغيل نظام R 2003 R2
	- Windows Server®  $2003$  نظام التشغيل 3003 $\,$  Microsoft $^{\circ\!\!\!\! \circ\!\!\! \circ\!\!\! \$

#### **مقدمة**

#### *مقدمة*

### **مكونات الدليل**

<span id="page-7-0"></span>يشرح هذا الدليل كيفية توصيل الطابعة بالشبكة، ويشتمل على معلومات حول كيفية ضبط الإعدادات لاستخدام الوظائف.

راجع *دليل المستخدم* للاطلاع على معلومات استخدام الوظائف.

**التجهيز**<br>يشرح كيفية إعداد الأجهزة والبرامج المستخدمة للإدارة.

يشرح كيفية توصيل طابعة بالشبكة. **الاتصال**

يشرح إعدادات الطباعة. **إعدادات الوظيفة**

يشرح إعدادات الأمان، مثل إعدادات كلمة مرور المسؤول والتحكم في البروتوكول. **إعدادات الأمان**

**حل المشاكل**<br>يشرح تهيئة الإعدادات واكتشاف أخطاء الشبكة وإصلاحها.

### **تعريفات المصطلحات المستخدمة في هذا الدليل**

تُستخدم المصطلحات التالية في هذا الدليل.

#### **المسؤول**

الشخص المسؤول عن تركيب الجهاز وتهيئة الشبكة وإعدادهما في مكتب أو مؤسسة. ففي المؤسسات الصغيرة، قد يتولى هذا الشخص مسؤولية إدارة الجهاز والشبكة على حد سواء. وفي المؤسسات الكبرى، يتمتع المسؤولون بصلاحية مراقبة الشبكة أو الأجهزة في وحدة مجموعة إحدى الإدارات<br>أو الأقسام، ويتولى مسؤولو الشبكة مسؤولية إعدادات الاتصال خارج المؤسسة، مثل الإنترنت.

**مسؤول الشبكة**

الشخص المسؤول عن مراقبة اتصال الشبكة. الشخص الذي يتولى إعداد جهاز التوجيه (الراوتر)، وخادم الوكيل، وخادم DNS، وخادم البريد<br>الإلكتروني لمراقبة الاتصال عبر الإنترنت أو الشبكة.

الشخص الذي يستخدم الأجهزة، مثل الطابعات. **المستخدم**

**اتصال الخادم/العميل (إتاحة الطابعة للمشاركة باستخدام خادم Windows(** الاتصال الذي يشير إلى اتصال الطابعة بخادم Windows عبر الشبكة أو من خلال كبل USB، وإمكانية مشاركة قامًة انتظار الطباعة المعيَّنة في<br>الخادم. يتم الاتصال بين الطابعة والكمبيوتر عبر الخادم، ويتم التحكم في الطابعة في الخادم.

الاتصال الذي يشري إلى اتصال الطابعة والكمبيوتر بالشبكة عبر الموزِّع أو نقطة الوصول، وميكن تنفيذ مهمة الطباعة من الكمبيوتر مباشرة. **اتصال نظري إلى نظري (الطباعة المباشرة)**

خادم الويب المضمن في الجهاز. ويُطلق عليه اسم Config Web. ميُكنك التحقق من حالة الجهاز وتغيريها من خلال المتصفح. **Config Web) صفحة الويب للجهاز)**

#### **مقدمة**

#### **قامئة انتظار الطباعة**

في Windows، رمز كل منفذ المعروض في **Device and Printer (الجهاز والطابعة**)، مثل طابعة. وعكن أيضًا إنشاء رمزين أو أكثر لجهاز واحد إذا<br>كان الجهاز متصلاً بالشبكة عبر منفذين أو أكثر، مثل TCP/IP القياسي.

#### **الأداة**

مصطلح عام للبرنامج اللازم لإعداد الجهاز أو إدارته، مثل Epson Device Admin وEpsonNet SetupManager وما إلى ذلك.

ASCII (الشفرة القياسية الأمريكية لتبادل المعلومات)<br>إحدى شفرات الحروف القياسية. يتم تحديد 128 حرفًا، ما في ذلك الحروف الأبجدية (من a إلى z، ومن A إلى Z)، والأرقام العربية (من 0 إلى 9)، .<br>والرموز، والحروف الفارغة، وحروف التحكم. عندما يُذكر المصطلح "ASCII" في هذا الدليل، فإنه يُشير إلى 0x20–0x20) <br>المدرج أدناه، ولا يتضمن أي حروف تحكم.

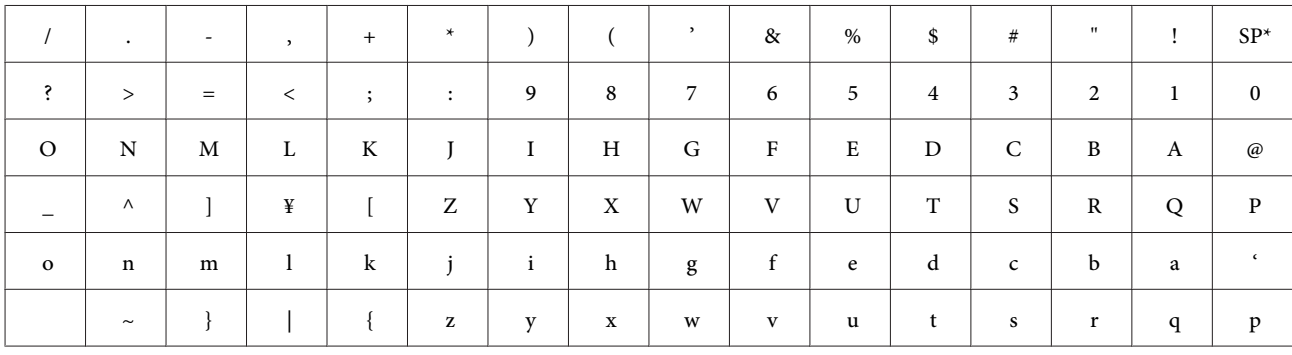

\* حرف المسافة.

#### **(UTF-8) Unicode معيار**

رمز قياسي دولي يغطي اللغات العالمية الرئيسية. عندما يُذكر المصطلح "UTF-8" في هذا الدليل، فإنه يشير إلى حروف الترميز بتنسيق<br>UTF-8.

## **التجهيز**

يشرح هذا الفصل المتطلبات اللازمة للتجهيز قبل ضبط الإعدادات.

### **تدفق إعدادات الطابعة**

<span id="page-9-0"></span>يتم ضبط إعدادات اتصال الشبكة وإجراء الإعداد الأولي بحيث تصبح الطابعة متوفرة للمستخدمني.

- التجهيز  $\vert$  ا ❏ جمع معلومات إعداد الاتصال ❏ تحديد طريقة الاتصال الاتصال  $\vert$ ❏ إنشاء اتصال الشبكة باستخدام Config EpsonNet عداد الطباعة  $\vert$  3 ❏ إعدادات برنامج تشغيل الطابعة عدادات الأمان  $\vert$ ❏ إعدادات المسؤول ❏ TLS/SSL) طبقة المقابس الآمنة/أمان طبقة النقل) ❏ التحكم في البروتوكول IPsec/IP تصفية❏ **معلومات ذات صلة** | ["الاتصال" في](#page-13-0) الصفحة 14 | "إعدادات [الوظيفة" في](#page-19-0) الصفحة 20
	- | ["إعدادات](#page-27-0) الأمان" في الصفحة 28

### **مقدمة حول اتصال الطابعة**

تتوفر الطريقتان التاليتان لاتصال شبكة الطابعة.

- ❏ اتصال الخادم/العميل (إتاحة الطابعة للمشاركة باستخدام خادم Windows(
	- ❏ اتصال نظري إلى نظري (الطباعة المباشرة)

**معلومات ذات صلة** | "إعدادات اتصال الخادم/العميل" في الصفحة 11 ♦ "إعدادات اتصال نظير إلى نظير" في الصفحة 11

### **إعدادات اتصال الخادم/العميل**

**طريقة الاتصال:**

وصِّل الطابعة بالشبكة عبر موزِّع (محوِّل 2L(. ميكنك أيضًا توصيل الطابعة بالخادم مباشرة عبر كبل USB.

**برنامج تشغيل الطابعة:**

<span id="page-10-0"></span>ثبّت برنامج تشغيل الطابعة في خادم Windows حسب نظام تشغيل أجهزة الكمبيوتر العميلة. ومن خلال الوصول إلى خادم Windows وربط<br>الطابعة، يتم تثبيت برنامج تشغيل الطابعة في الكمبيوتر العميل وعكن استخدامه.

**الميزات:**

- ❏ إدارة الطابعة وبرنامج تشغيلها دفعة واحدة.
- ❏ حسب مواصفات الخادم، قد يستغرق بدء مهمة الطباعة وقتًالأن جميع مهام الطباعة تتم من خلال خادم الطباعة.
	- ❏ لا ميكنك الطباعة عندما يكون خادم Windows متوقفًا.

**معلومات ذات صلة**

| "تعريفات [المصطلحات](#page-7-0) المستخدمة في هذا الدليل" في الصفحة 8

### **إعدادات اتصال نظري إلى نظري**

**طريقة الاتصال:**

وصِّل الطابعة بالشبكة عبر موزِّع (محوِّل 2L(.

**برنامج تشغيل الطابعة:**

ثبِّت برنامج تشغيل الطابعة في كل كمبيوتر عميل. ميكن تسليمه كحزمة باستخدام EpsonNet SetupManager أو تلقائيًا باستخدام نهج المجموعة<br>لخادم Windows.

**الميزات:**

- ❏ تبدأ مهمة الطباعة في الحال؛ إذ يتم إرسالها إلى الطابعة مباشرة.
	- ❏ ميكنك الطباعة ما دامت الطابعة قيد التشغيل.

**معلومات ذات صلة** | "تعريفات [المصطلحات](#page-7-0) المستخدمة في هذا الدليل" في الصفحة 8

### **تجهيز الاتصال بشبكة**

### **جمع معلومات عن إعداد الاتصال**

يجب توفر عنوان IP وعنوان بوابة، وما إلى ذلك من أجل الاتصال بالشبكة. تحقق مام يلي مقدمًا.

<span id="page-11-0"></span>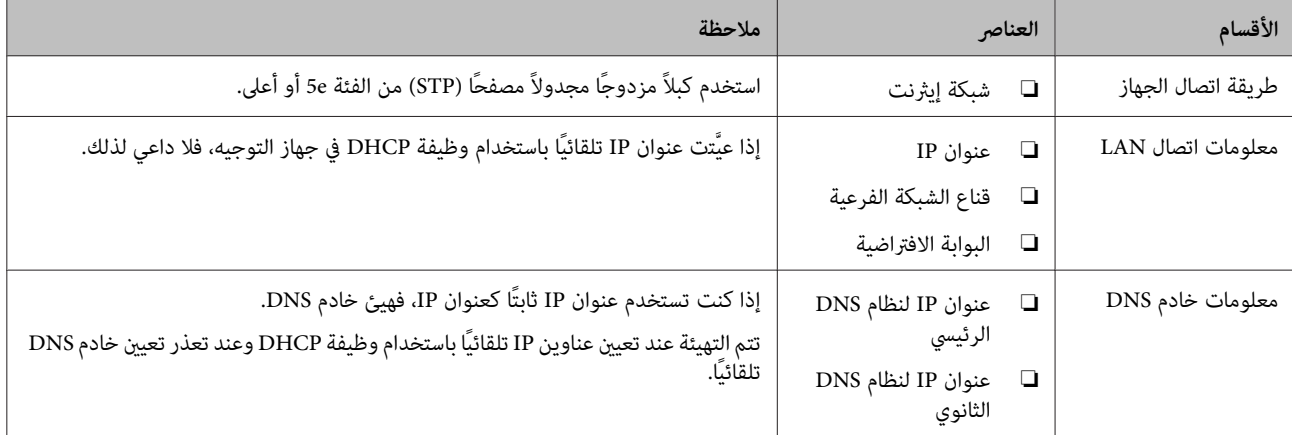

### **مواصفات الطابعة**

مواصفات دعم الطابعة للوضع القياسي أو وضع الاتصال، راجع *دليل المستخدم*.

### **نوع تعيني عنوان IP**

يوجد نوعان لتعيني عنوان IP للطابعة.

#### **عنوان IP ثابت:**

عنيّ عنوان IP الفريد المحدد مسبقًا للطابعة.

لايتم تغيري عنوان IP حتى عند إيقاف تشغيل الطابعة أو جهاز التوجيه؛ لذلك ميكنك إدارة الجهاز باستخدام عنوان IP.

يناسب ذلك النوع أي شبكة تتم فيها إدارة العديد من الطابعات، مثل مكتب كبري أو مدرسة.

#### **التعيني التلقايئ باستخدام وظيفة DHCP:**

يتم تعيني عنوان IP الصحيح تلقائيًا عند نجاح الاتصال بني الطابعة وجهاز التوجيه الذي يدعم وظيفة DHCP.

إذامل يكن هذا النوع ملامئًا لتغيري عنوان IP لجهاز محدد، فاحتفظ بعنوان IP مقدمًا ثم عيِّهه.

**ملاحظة:**<br>بالنسبة إلى منفذ قامًة انتظار الطباعة، حدد البروتوكول الذي مكنه اكتشاف عنوان IP تلقائيًا، مثل EpsonNet Print Port.

### **طريقة إعداد الاتصال بالشبكة**

للحصول على إعدادات الاتصال لعنوان IP للطابعة، وقناع الشبكة الفرعية، والبوابة الافتراضية، تابع ما يلي.

#### **:EpsonNet Config استخدام**

<span id="page-12-0"></span>استخدم Config EpsonNet من كمبيوتر المسؤول. ميكنك تعيني العديد من الطابعات، لكن يجب توصيلها بشكل مادي عبر كبل إيرثنت قبل الإعداد. مكنك إبقاء المخاطر الأمنية عند مستويات منخفضة إذا مُكنت من إنشاء شبكة إيثرنت للإعداد وعيَّتت إعدادات الشبكة للطابعة ثم وصَّل<br>الطابعة بشبكة عادية.

**استخدام المثبِّت:**

إذا تم استخدام المثبِّت، فسيتم تعيين شبكة الطابعة والكمبيوتر العميل تلقائيًا. يتوفر الإعداد عن طريق اتباع تعليمات المثبِّت، حتى لو لم تكن على درايةكبرية بالشبكة. ويوصى بذلك عندتعيني الطابعة وعدد قليل من أجهزة الكمبيوتر العميل باستخداماتصال الخادم/العميل (إتاحة الطابعة للمشاركة باستخدام خادم Windows(.

**معلومات ذات صلة**

- | ["تعيني](#page-13-0) عنوان [IP](#page-13-0) باستخدام [Config EpsonNet "في](#page-13-0) الصفحة 14
	- | "الاتصال بالشبكة باستخدام [المثبِّت" في](#page-17-0) الصفحة 18

### **EpsonNet Config تثبيت**

نزِّل Config EpsonNet من موقع دعم Epson ثم ثبِّهه باتباع التعليامت التي تظهر على الشاشة.

### **EpsonNet Config تشغيل**

.**EpsonNet Config**< **EpsonNet Config SE** < **EpsonNet**< **(البرامج كافة (All Programs** حدد

*إذا ظهر تنبيه جدار الحامية، فاسمح بالوصول إلى Config EpsonNet. ملاحظة:*

### **الاتصال**

<span id="page-13-0"></span>يشرح هذا الفصل البيئة أو الإجراءات اللازمة لتوصيل الطابعة بالشبكة.

### **الاتصال بالشبكة**

### **الاتصال بشبكة LAN**

وصِّل الطابعة بالشبكة عبر إيرثنت.

**معلومات ذات صلة** | "الاتصال بالشبكة باستخدام [المثبِّت" في](#page-17-0) الصفحة 18

### **تعيني عنوان IP باستخدام Config EpsonNet**

عيِّن عنوان IP للطابعة باستخدام Config EpsonNet.

- A شغِّل الطابعة.
- B وصِّل الطابعة بالشبكة باستخدام كبل إيرثنت.
	-

ل ابدأ EpsonNet Config.<br>تظهر عندئذ قامًة بالطابعات المتصلة بالشبكة. قد يستغرق الأمر بعض الوقت قبل عرضها.

إذا وتقر المزدوجًا فوق الطابعة (التي تريد تعين عنوان IP لها.<br>إذا وصلت الطابعة بشبكة بوظيفة DHCP متوفرة, يتم تعيين عنوان IP باستخدام وظيفة DHCP، ويظهر بعد ذلك الرمز . <mark>C</mark> .

#### *ملاحظة:*

- ❏ *إذا وصلت عدة طابعات من الطراز نفسه، ميكنك تحديد الطابعة باستخدام عنوان MAC.*
	- ❏ *بعد توصيل الطابعة بالشبكة، ميكنك تغيري طريقة تعيني عنوان IP.*

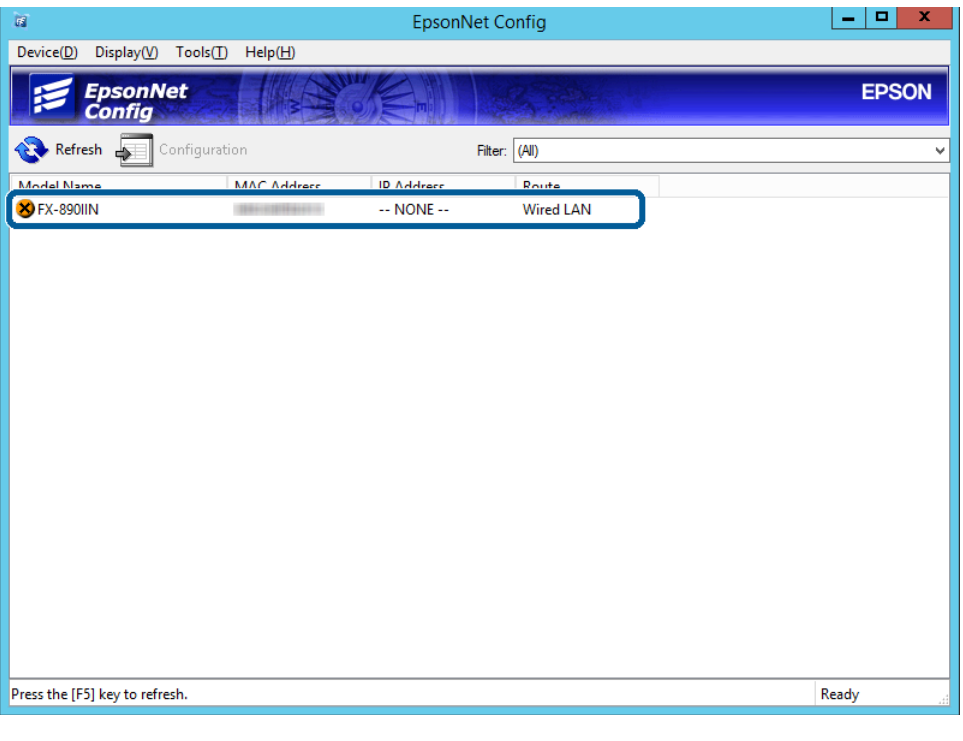

.**(أساسي (Basic**<sup>&</sup>lt; **TCP/IP** <sup>&</sup>lt;**(الشبكة (Network** حدد E

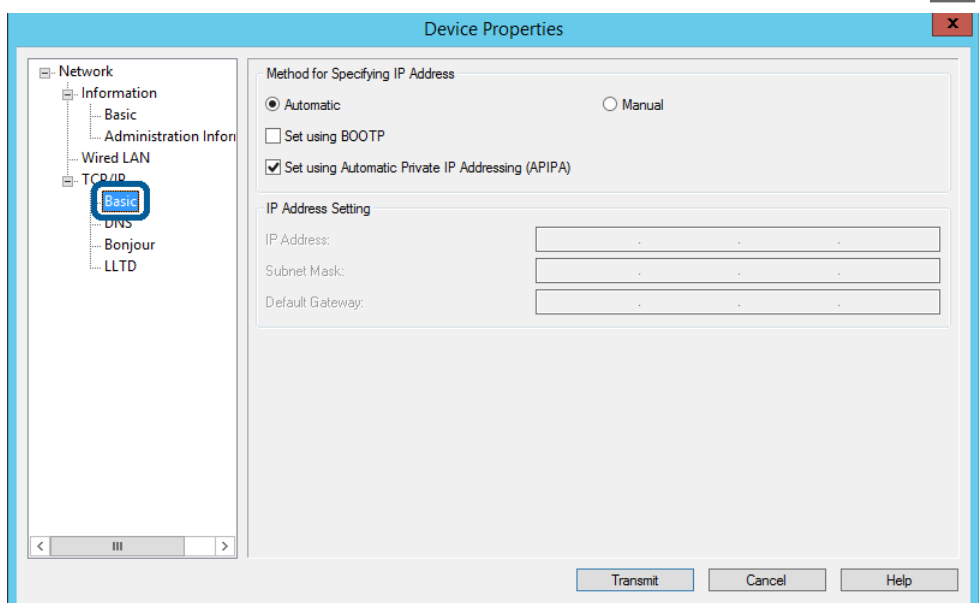

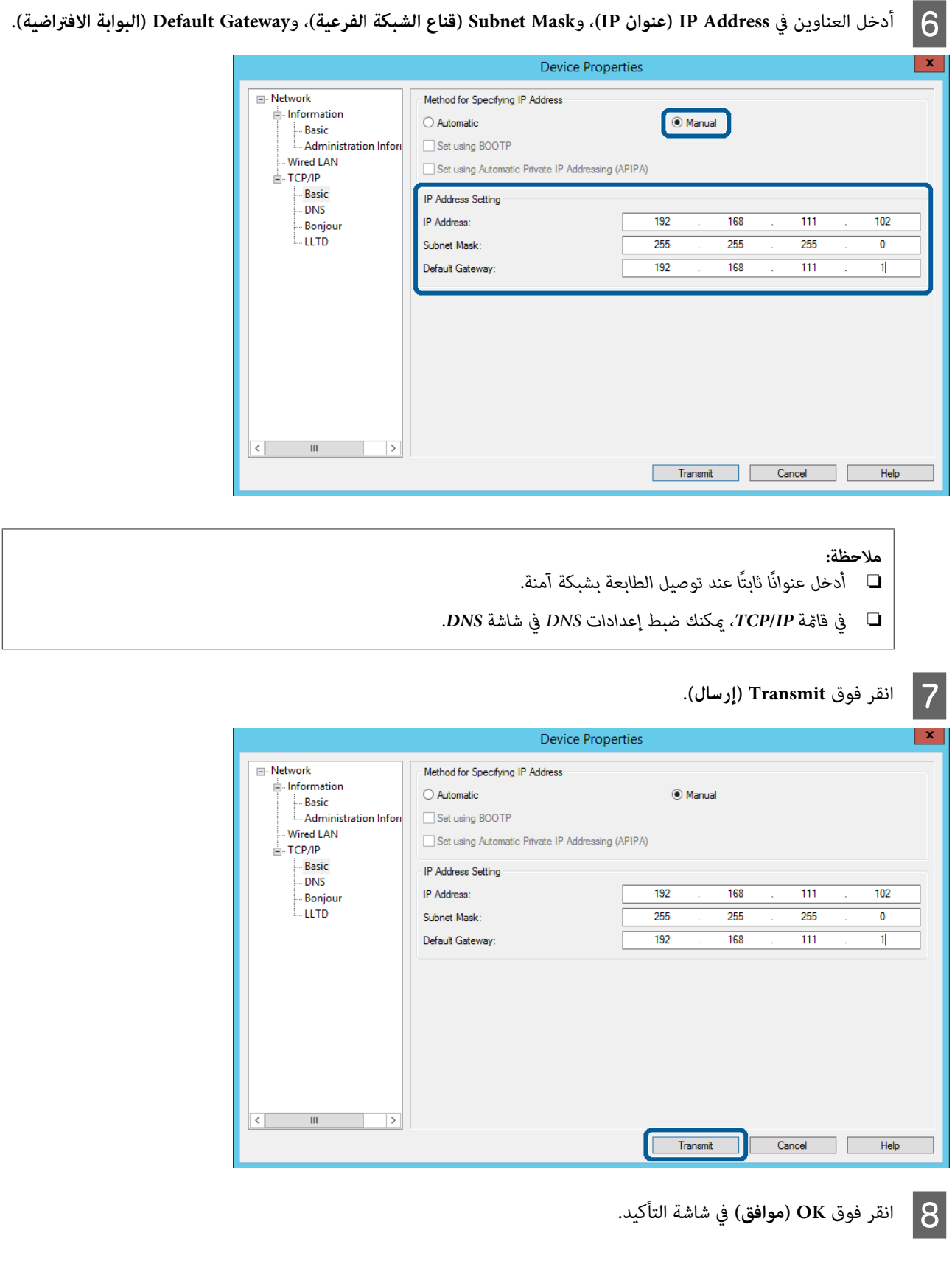

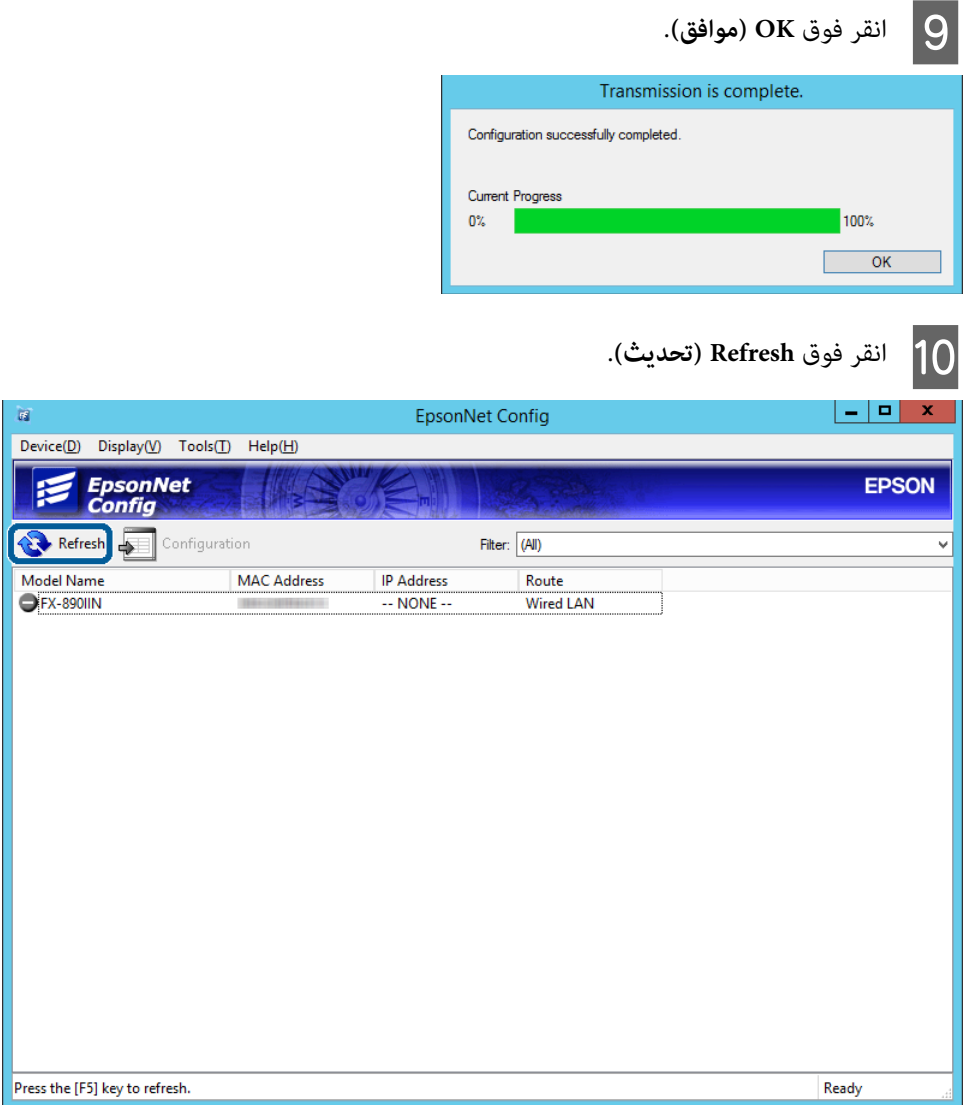

تحقق من تعيين عنوان IP.

<span id="page-17-0"></span>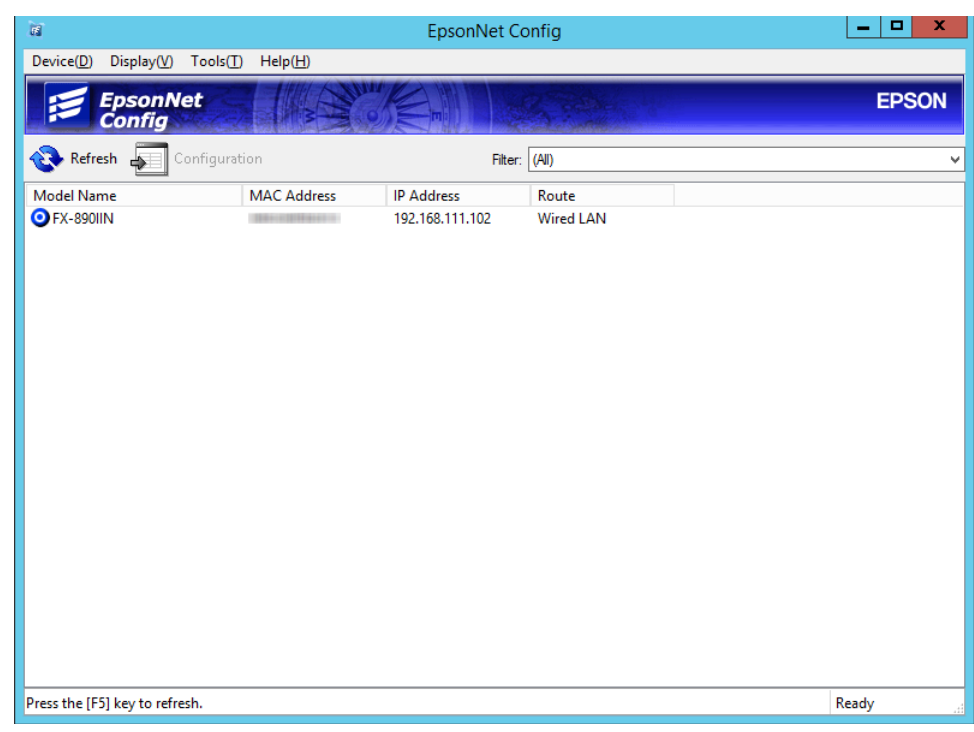

#### **ت الاتصال بالشبكة باستخدام المثبِّ**

نوصي باستخدام المثبِّت لتوصيل الطابعة بكمبيوتر.

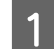

أدخل قرص البرامج في الكمبيوتر ثم اتبع التعليمات المعروضة على الشاشة.

 $|2|$ 

التعليامت المعروضة على الشاشة حتى تظهر الشاشة التالية، وحدد **Connection Ethernet) اتصال إيرثنت)** ثم انقر فوق **Next) التالي)**.

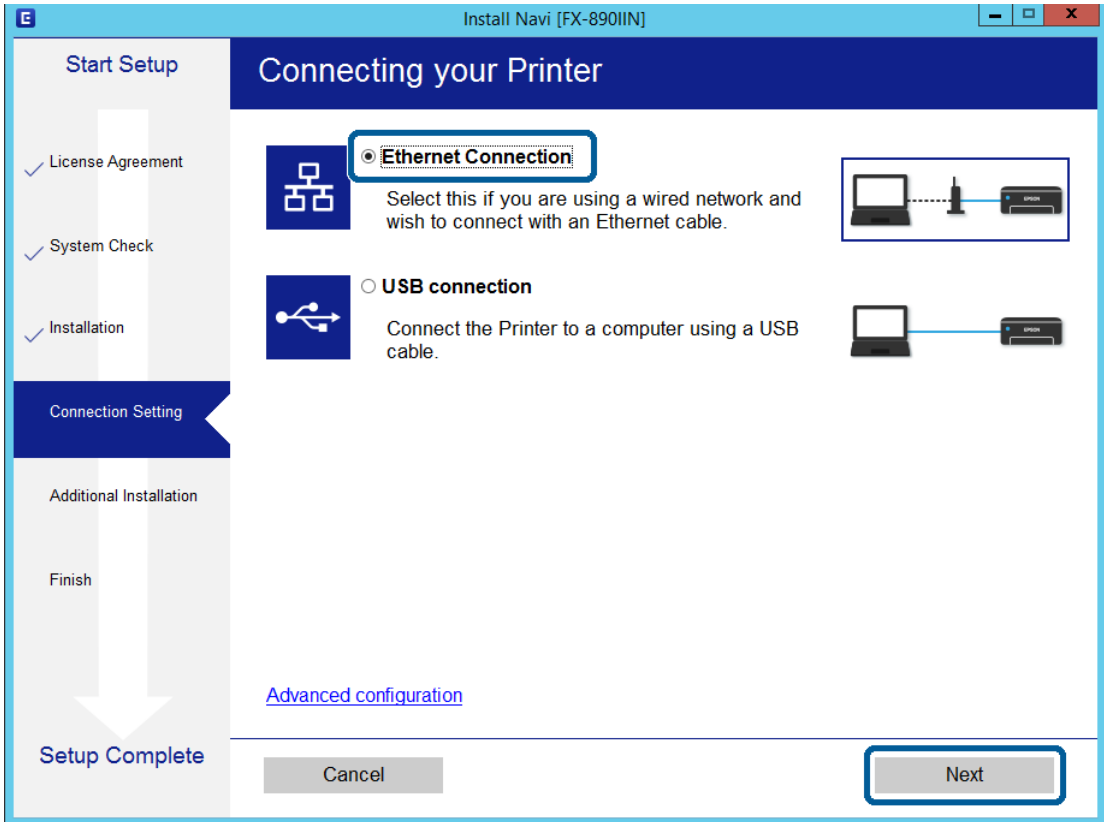

تظهر الشاشة التالية إذا وصلت الطابعة بالشبكة باستخدام كبل إيرثنت. حدد الطابعة ثم انقر فوق **Next) التالي)**.

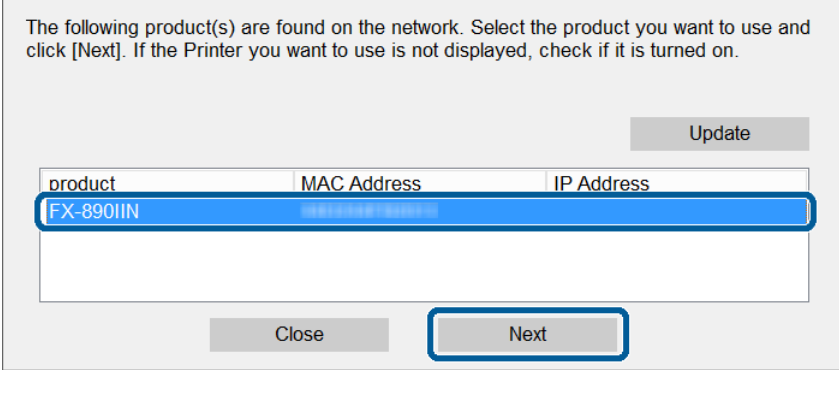

اتبع التعليمات المعروضة على الشاشة.  $\vert 3 \vert$ 

يشرح هذا الفصل الإعدادات الأولى الواجب ضبطهالاستخدام جميع وظائف الجهاز.

<span id="page-19-0"></span>يشرح هذا الموضوع إجراءات ضبط الإعدادات من كمبيوتر المسؤول باستخدام Config Web.

### **Config Web) صفحة ويب للجهاز)**

### **Web Config حول**

Config Web هو تطبيق مستند إلى متصفح لتهيئة إعدادات الطابعة.

للوصول إلى Config Web، يجب أولاً تعيني عنوان IP للطابعة.

*ميكنك قفل الإعدادات من خلال تهيئة كلمة مرور المسؤول للطابعة. ملاحظة:*

### **الوصول إلى Config Web**

توجد طريقتان للوصول إلى Config Web. يجب متكني JavaScript في المتصفح.

#### **إدخال عنوان IP**

ابدأ Config EpsonNet ثم انقر نقرًا مزدوجًا فوق الطابعة في القامئة.

أدخل عنوان IP للطابعة في متصفح ويب. عند الوصول إلى Web Config عبر HTTPS، ستظهر رسالة تحذير في المتصفح نظرًا لاستخدام شهادة<br>موقعة ذاتيًا مخزنة في الطابعة.

- ❏ الوصول عبر HTTPS 4IPv:>للطابعة IP عنوان>://https) بدون استخدام<>)  $\left[\left(\left[\begin{array}{cc}1\end{array}\right]$ اللطابعة IP عنوان]) https://
- ❏ الوصول عبر HTTP  $($ < للطابعة IP عنوان>///http:// بدون استخدام $\text{IP}$ : //  $\dot{\phi}$  (U) ilp://[U) باستخدام: IP:// باستخدام: [ ])

<span id="page-20-0"></span>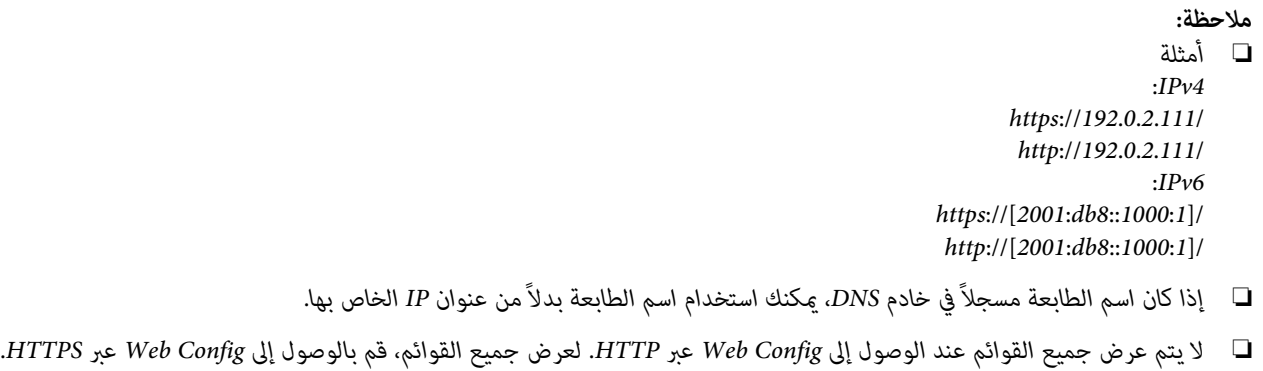

**معلومات ذات صلة** | ["اتصال](#page-32-0) [TLS/SSL](#page-32-0) [بالطابعة" في](#page-32-0) الصفحة 33

| "حول الشهادة [الرقمية" في](#page-33-0) الصفحة 34

### **استخدام وظائف الطباعة**

مكّن استخدام وظيفة الطباعة في الطابعة.

### **متطلبات الطباعة عبر شبكة**

يجب تلبية المتطلبات التالية للطباعة عبر شبكة. وميكنك تهيئة هذه الإعدادات باستخدام برنامج تشغيل الطابعة ووظائف نظام التشغيل.

- ❏ تثبيت برنامج تشغيل الطابعة
- ❏ إنشاء قامئة انتظار الطباعة لكمبيوتر
	- ❏ تعيني المنفذ لشبكة

### **إعداد برنامج تشغيل الطابعة باستخدام اتصال الخادم/العميل**

عينّ الطابعة على مّكين الطباعة من الكمبيوتر الذي تم تعيينه سابقًا كخادم الطباعة، وأتح الطابعة للمشاركة. ثبّت برنامج تشغيل الطابعة لكل من الخادم والعميل في خادم الطباعة. إذا تم استخدام المثبِّت، يتم تلقائيًا إعداد الشبكة أو الكمبيوتر للطابعة وتثبيت برنامج التشغيل وإنشاء قَامًة<br>انتظار الطباعة.

#### **إعداد منافذ IP/TCP القياسية - Windows**

قم بإعداد منفذ IP/TCP القياسي في خادم الطباعة، وأنشئ قامئة انتظار الطباعة لإجراء الطباعة عبر الشبكة.

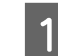

A افتح شاشة الأجهزة والطابعات.

Windows 10/Windows Server 2016 ❏ انقر بزر الماوس الأعن فوق زر البدء أو اضغط عليه مع الاستمرار ثم حدد **Control Panel (لوحة التحكم) > Hardware and**<br>Sound (الأجهزة والصوت) > Devices and Printers (الأجهزة والطابعات).

- Windows 8.1/Windows 8/Windows Server 2012 R2/Windows Server 2012 ❏ Desktop (سطح المكتب) > Settings (إعدادات) > Control Panel (لوحة التحكم) > Hardware and Sound (الأجهزة<br>والصوت) أو Hardware (الأجهزة) > Devices and Printers (الأجهزة والطابعات).
- Windows 7/Windows Server 2008 R2 ❏ <mark>ان</mark>قر فوق زر البدء > Control Panel (**لوحة التحكم**) > Hardware and Sound (الأجهزة والصوت) (أو Hardware (الأجهزة))<br>> Devices and Printers (ا**لأجهزة والطابعات)**.
	- Windows Vista/Windows Server 2008 ❏ **(الطابعات)**. انقر فوق زر البدء <sup>&</sup>gt; **Panel Control) لوحة التحكم)** <sup>&</sup>gt;**Sound and Hardware) الأجهزة والصوت)** <sup>&</sup>gt;**Printers**
- Windows XP/Windows Server 2003 R2/Windows Server 2003 ❏ اضغط على زر البدء > Control Panel (ل**وحة التحكم) > Printers and Other Hardware (الطابعات والأجهزة الأخرى) ><br>Printers and Faxes (الطابعات والفاكسات).**

#### B أضف طابعة.

- Windows 10/Windows 8.1/Windows 8/Windows Server 2016/Windows Server 2012 R2/Windows Server 2012 ❏ انقر فوق **printer Add) إضافة طابعة)** ثم حدد **listed t'isn want I that printer The المطلوبة غري ( مدرجة الطابعة )**.
	- Windows 7/Windows Server 2008 R2 ❏ انقر فوق **printer Add) إضافة طابعة)**.
	- Windows Vista/Windows Server 2008 ❏ انقر فوق **Printer Install) تثبيت طابعة)**.
	- Windows XP/Windows Server 2003 R2/Windows Server 2003 ❏ انقر فوق **Printer Install) تثبيت طابعة)** ثم انقر فوق **Next) التالي)**.

#### C أضف طابعة محلية.

- Windows 10/Windows 8.1/Windows 8/Windows Server 2012 R2/Windows Server 2012 ❏ حدد Add a local printer or network printer with manual settings (إضافة طابعة محلية أو طابعة متصلة بشبكة<br>باستخدام الإعدادات اليدوية) ثم انقر فوق Next (التالي).
	- Windows 7/Windows Server 2008 R2/Windows Vista/Windows Server 2008 ❏ انقر فوق **printer local a Add) إضافة طابعة محلية)**.
- Windows XP/Windows Server 2003 R2/Windows Server 2003 ❏ حدد **computer this to attached printer Local) الطابعة المحلية الملحقة بهذا الكمبيوتر)** ثم انقر فوق **Next) التالي)**.

 $\overline{a}$ 

حدد Create a new port (إ**نشاء منفذ جديد**)، وحدد Standard TCP/IP Port (م**نفذ TCP/IP قياسي**) في نوع المنفذ ثم انقر فوق<br>Next (الت**الي**).

في نظام التشغيل 2003 Windows XP/Windows Server 2003 R2/Windows Server (التالي) في شاشة Add<br>Standard TCP/IP Printer Port Wizard (معالج "إضافة منفذ طابعة TCP/IP قياسي").

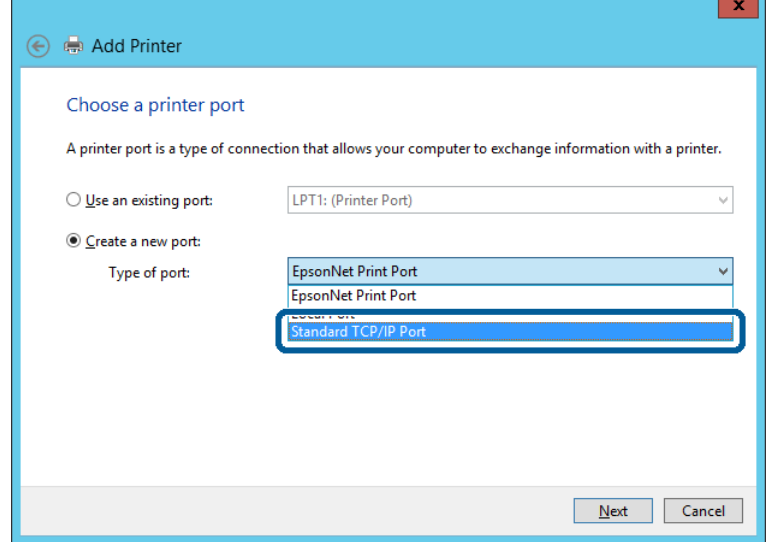

**Printer Name or IP** أو**) IP عنوان أو المضيف اسم (Host Name or IP Address** في أو اسمها للطابعة IP عنوان **IP (**ثم انقر فوق **Next) التالي)**. **عنوان أو الطابعة اسم ) Address**  $\overline{\phantom{a}}$  5

لاتغيِّر **name Port) اسم المنفذ)**.

انقر فوق **Continue) متابعة)** عند ظهور شاشة **Control Account User) التحكم في حساب المستخدم)**.

في نظام التشغيل 2003 TCP/IP (إضافة Windows Server 2003 R2/Windows Server 2003 (تم) في شاشة **Standard**<br>TCP/IP Printer Port (إضافة منفذ طابعة TCP/IP قياسي).

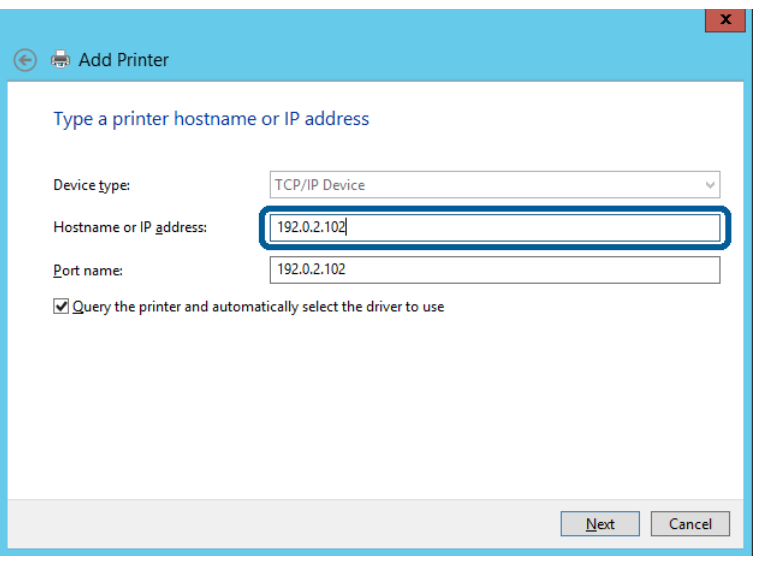

**ملاحظة:**<br>إذا حددت اسم الطابعة في الشبكة التي يتوفر بها تحليل الاسم، يتم تتبع عنوان IP حتى لو تم تغيير عنوان IP للطابعة باستخدام DHCP.<br>عكنك تأكيد اسم الطابعة من شاشة حالة الشبكة في لوحة تحكم الطابعة أو ورقة حالة الشبكة.

نا إعداد برنامج تشغيل الطابعة.<br>■ إذا كان برنامج تشغيل الطابعة مثبَّتًا من قبل:<br>■ إذا كان برنامج تشغيل الطابعة مثبَّتًا من قبل: حدد **Manufacturer) الشركة المصنّعة)** و**Printers) الطابعات)**. انقر فوق **Next) التالي)**.

❏ إذامل يكن برنامج تشغيل الطابعة مثبَّتًا: انقر فوق **Disc Have) قرص خاص)** ثم أدخل قرص البرامج المرفق بالطابعة. انقر فوق **Browse) استعراض)** ثم حدد المجلد في القرص الذي يحتوي على برنامج تشغيل الطابعة. تأكد من اختيار المجلد الصحيح. قد يتغير مكان المجلد حسب نظام التشغيل الذي تستخدمه. إصدار 32 بت من Windows: 86WINX إصدار 64 بت من Windows: 64WINX

G اتبع التعليامت المعروضة على الشاشة.

في نظام التشغيل 2003 Windows Vista/ وWindows Server 2003 R2/Windows Server ، يكون الإعداد مكتملاً. في /Windows Vista<br>Windows Server 2008 أو أحدث, تحقق من تهيئة المنفذ.

عند استخدام الطابعة ضمن اتصال الخادم/العميل (إتاحة الطابعة للمشاركة باستخدام خادم Windows(، اضبط إعدادات المشاركة الواردة أدناه.

#### **معلومات ذات صلة** | "إتاحة الطابعة [للمشاركة" في](#page-24-0) الصفحة 25

#### *تحقق من تهيئة المنفذ - Windows*

تحقق من تعين المنفذ الصحيح لقائمة انتظار الطباعة.

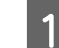

A افتح شاشة الأجهزة والطابعات.

- Windows 10/Windows Server 2016 ❏ انقر بزر الماوس الأعن فوق زر البدء أو اضغط عليه مع الاستمرار ثم حدد **Control Panel (لوحة التحكم)** > Hardware and<br>Sound (الأجهزة والصوت) > Devices and Printers (الأجهزة والطابعات).
- Windows 8.1/Windows 8/Windows Server 2012 R2/Windows Server 2012 ❏ Desktop (سطح المكتب) > Settings (إعدادات) > Control Panel (لوحة التحكم) > Hardware and Sound (الأجهزة<br>والصوت) أو Hardware (الأجهزة) > Devices and Printers (الأجهزة والطابعات).
- Windows 7/Windows Server 2008 R2 ❏ <mark>ان</mark>قر فوق زر البدء > Control Panel (**لوحة التحكم**) > Hardware and Sound (الأجهزة والصوت) (أو Hardware (الأجهزة))<br>> Devices and Printers (ا**لأج**هزة والطابعات).
	- Windows Vista/Windows Server 2008 ❏ **(الطابعات)**. انقر فوق زر البدء <sup>&</sup>gt; **Panel Control) لوحة التحكم)** <sup>&</sup>gt;**Sound and Hardware) الأجهزة والصوت)** <sup>&</sup>gt;**Printers**

B افتح شاشة خصائص الطابعة.

- Windows 10/Windows 8.1/Windows 8/Windows 7/Windows Server 2016/Windows Server 2012 R2/ ❏ انقر بزر الماوس الأمين فوق رمز الطابعة ثم انقر فوق **properties Printer) خصائص الطابعة)**. 2R 2008 Server Windows 2012/ Server Windows
- Windows Vista ❏ انقر بزر الماوس الأمين فوق رمز الطابعة ثم حدد **administrator as Run) تشغيل كمسؤول)**>**Properties) خصائص)**.

- Windows Server 2008 ❏ انقر بزر الماوس الأمين فوق رمز الطابعة ثم انقر فوق **Properties) خصائص)**.
- <span id="page-24-0"></span>التبويب **Ports) المنافذ)**، وحدد **Port IP/TCP Standard) منفذ IP/TCP قياسي)** ثم انقر فوق **Configure** علامة فوق **المنفذ)**. **تكوين ) Port** C انقر
	-
	- D تحقق من تهيئة المنفذ.
	- ❏ بالنسبة إلى RAW تأكد من تحديد التنسيق **Raw** في **Protocol) البروتوكول)** ثم انقر فوق **OK) موافق)**.
- ❏ بالنسبة إلى LPR تأكد من تحديد التنسيق LPR في Protocol (البروتوكول). أدخل "PASSTHRU" في Queue name (اسم قامًة الانتظار) من LPR<br>Settings (إعدادات LPR). حدد LPR Byte Counting Enabled (عّكين عد بايت LPR) ثم انقر فوق OK (موافق).

#### **إتاحة الطابعة للمشاركة**

عند استخدام الطابعة ضمن اتصال الخادم/العميل (إتاحة الطابعة للمشاركة باستخدام خادم Windows)، قم بإعداد إجراءات إتاحة الطابعة<br>للمشاركة من خادم الطباعة.

A حدد **Panel Control) لوحة التحكم)** <sup>&</sup>gt; **printers and devices View) عرض الأجهزة والطابعات)** في خادم الطباعة.

B انقر

بزر الماوس الأعن فوق رمز الطابعة (قامَّة انتظار الطباعة) التي تريد إتاحتها للمشاركة ثم حدد Printer Properties (**خصائص**<br><del>م</del>ة) > علامة التبويب Sharing (م**شاركة**). ا**لطابعة**) > علامة التبويب Sharing (مشا**ركة** 

S صدد Share this printer (مشاركة هذه الطابعة) ثم ادخل Share name (مشاركة الاسم).<br>في نظام التشغيل Windows Server 2012، انقر فوق Change Sharing Options (تغيير خيارات المشاركة) ثم هيئ الإعدادات.

#### **تثبيت برامج تشغيل إضافية**

إذا كانت إصدارات Windows مختلفة لخادم أو عميل، فمن المستحسن تثبيت برامج تشغيل إضافية لخادم الطباعة.

- A حدد **Panel Control) لوحة التحكم)** <sup>&</sup>gt; **printers and devices View) عرض الأجهزة والطابعات)** في خادم الطباعة.
- بزر الماوس الأعن فوق رمز الطابعة التي تريد إتاحتها للمشاركة مع الأجهزة العميلة ثم انقر فوق Printer Properties (**خصائص مشاركة)**. **) Sharing** التبويب علامة < **( الطابعة** B انقر
	-

في نظام التشغيل 2012 Server Windows، انقر فوق **Options Sharing Change) تغيري خيارات المشاركة)** ثم هيئ الإعدادات. <sup>C</sup> انقر فوق **Drivers Additional) برامج تشغيل إضافية)**.

D حدد إصدارات نظام التشغيل Windows للأجهزة العميلة ثم انقر فوق **OK) موافق)**.

حدد ملف معلومات برنامج تشغيل الطابعة (inf.\*) ثم ثبّت برنامج التشغيل.

#### **معلومات ذات صلة**

| "استخدام طابعة [مشتركة" في](#page-25-0) الصفحة 26

#### **استخدام طابعة مشتركة**

<span id="page-25-0"></span>يجب على المسؤول إبلاغ العملاء باسم الكمبيوتر المخصص لخادم الطباعة وكيفية إضافته إلى أجهزة الكمبيوتر التابعة لهم. إذا لم تتم تهيئة برنامج أو<br>برامج تشغيل إضافية حتى الآن، فأخبر العملاء بكيفية استخدام **Devices and Printers (** 

إذا متت تهيئة برنامج أو برامج تشغيل إضافية بالفعل في خادم الطباعة، فاتبع هذه الخطوات:

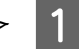

A حدد الاسم المعيَّن لخادم الطباعة في **Explorer Windows) مستكشف Windows(**.

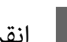

B انقر نقرًا مزدوجًا فوق الطابعة التي تريد استخدامها.

**معلومات ذات صلة**

- | "إتاحة الطابعة [للمشاركة" في](#page-24-0) الصفحة 25
- ♦ "تُثبيت برامج تشغيل إضافيةٌ" في الصفحة 25

### **إعدادات برنامج تشغيل الطابعة لاتصال النظري إلى النظري**

لاتصال النظري إلى النظري (الطباعة المباشرة)، يجب تثبيت برنامج تشغيل الطابعة في كل كمبيوتر عميل.

**معلومات ذات صلة** | "إعداد برنامج تشغيل الطابعة" في الصفحة 26

#### **إعداد برنامج تشغيل الطابعة**

في المؤسسات الصغرية، نوصي بتثبيت برنامج تشغيل الطابعة في كل كمبيوتر عميل.

#### *ملاحظة:*

عند استخدام الطابعة من عدة أجهزة عميلة، عن طريق استخدام EpsonNet SetupManager وتسليم برنامج التشغيل كحزمة، عكن تقليل مدة<br>تشغيل عملية التثبيت بشكل كبر.

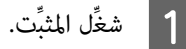

B حدد طريقة اتصال الطابعة ثم انقر فوق **Next) التالي)**.

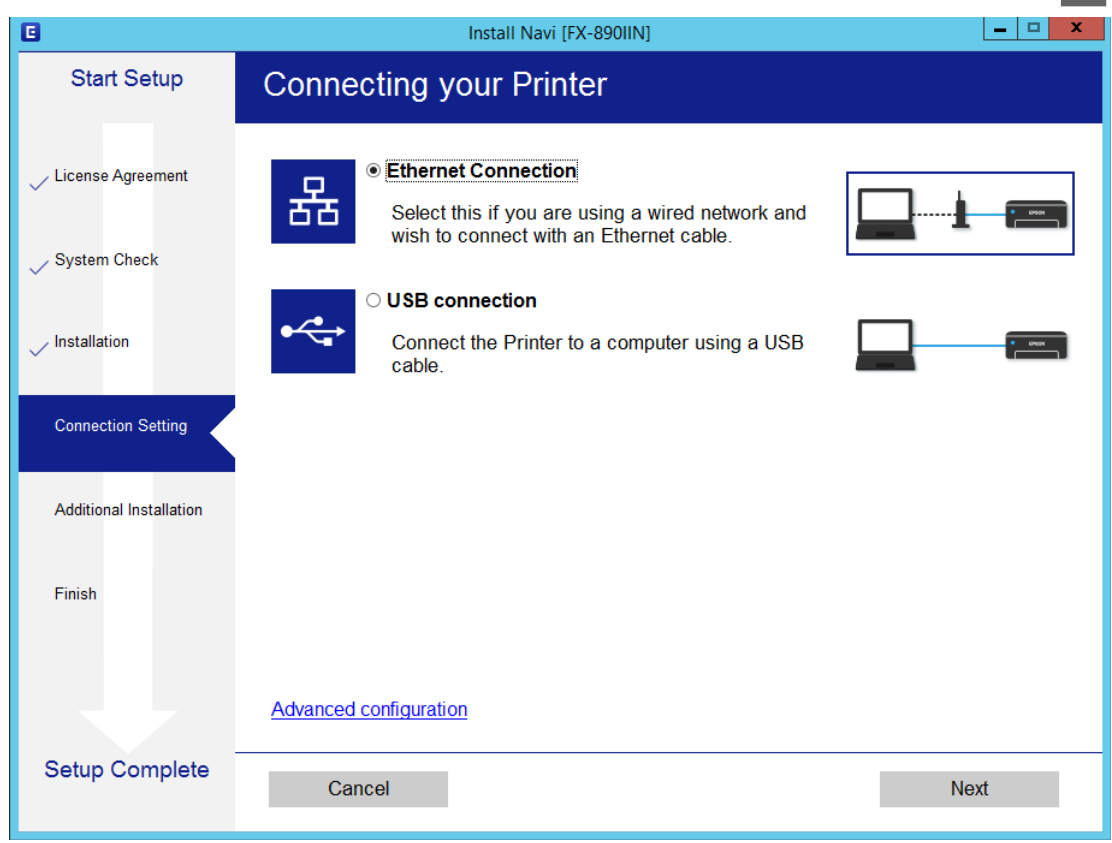

#### *ملاحظة:*

إذا تم عرض Select Software Installation (حدد تثبيت البرنامج) فحدد Change or re-set the connection method (تغيير طريقة<br>الاتصال أو إعادة تعيينها) ثم انقر فوق Next (التالي).

C اتبع التعليامت المعروضة على الشاشة.

#### **معلومات ذات صلة**

| ["SetupManager EpsonNet "في](#page-58-0) الصفحة 59

## **إعدادات الأمان**

يشرح هذا الفصل إعدادات الأمان.

## **إعدادات الأمان ومنع المخاطر**

<span id="page-27-0"></span>عند توصيل جهاز بشبكة، عكنك الوصول إليه من مكان بعيد. إضافة إلى ذلك، عكن للعديد من الأشخاص إتاحة الجهاز للمشاركة، مما يفيد في تحسين<br>الكفاءة التشغيلية والراحة. ومع ذلك، تزداد المخاطر مثل الوصول غير القانوني، والاستخدام غير

لتجنب هذه المخاطر، تشتمل طابعات Epson على مجموعة متنوعة من تقنيات الأمان. عينّ الجهاز حسب الضرورة ووفقًا للظروف البيئية التي تم<br>إنشاؤها باستخدام معلومات بيئة العميل.

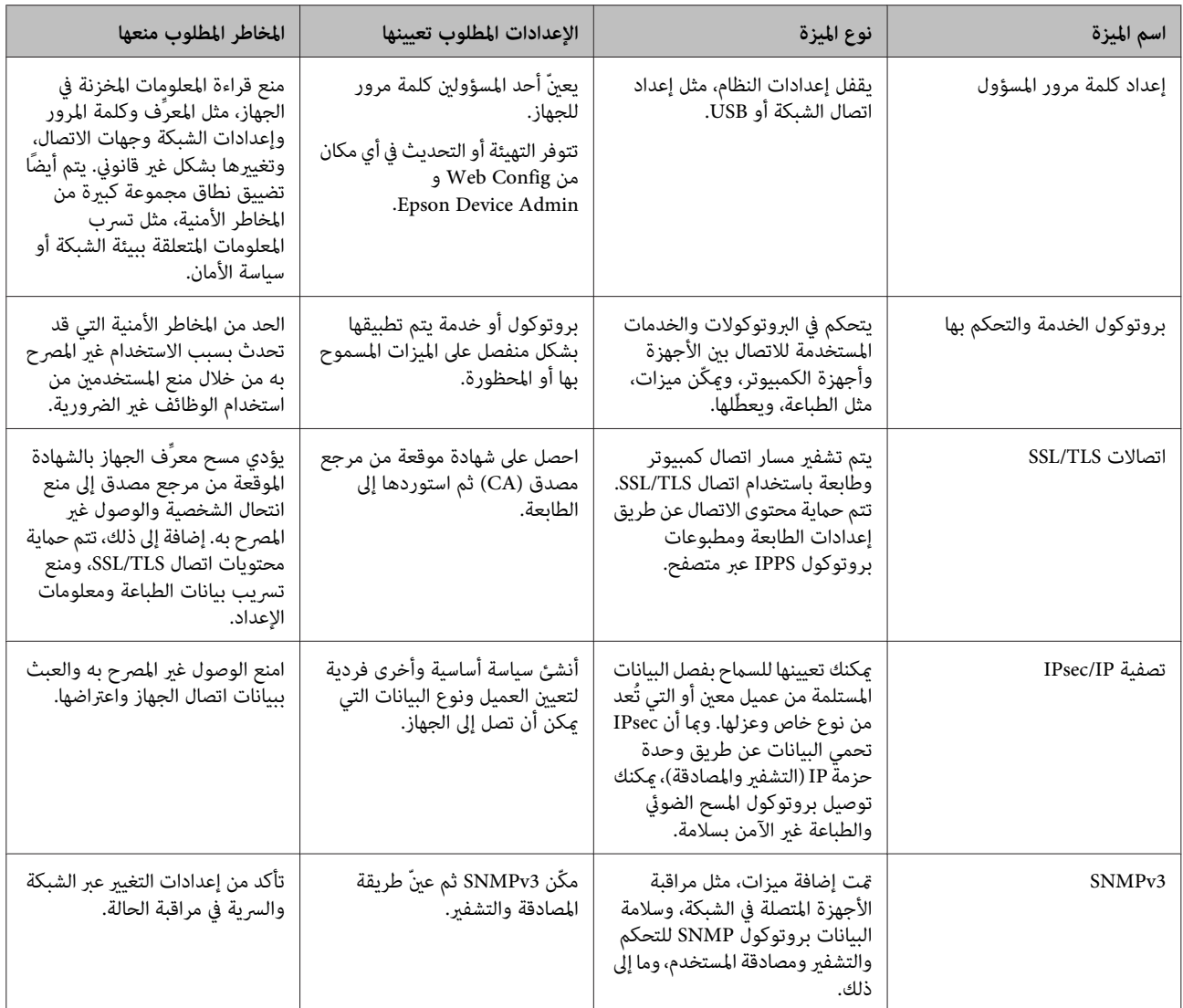

**معلومات ذات صلة**

- | "تهيئة كلمة مرور [المسؤول" في](#page-28-0) الصفحة 29
- | "التحكم في البروتوكولات [والخدمات" في](#page-29-0) الصفحة 30
	- | ["اتصال](#page-32-0) [TLS/SSL](#page-32-0) [بالطابعة" في](#page-32-0) الصفحة 33

### **إعدادات ميزة الأمان**

<span id="page-28-0"></span>عند إعداد تصفية IPsec/IP، يوصى بالوصول إلى Web Config باستخدام SSL/TLS لتوصيل معلومات الإعدادات للحد من مخاطر الأمان، مثل<br>العبث بالبيانات أو اعتراضها.

### **تهيئة كلمة مرور المسؤول**

عند تعيين كلمة مرور المسؤول، لن يتمكن أي مستخدمين آخرين غير المسؤولين من تغيير إعدادات مسؤول النظام. عكنك تعيين كلمة مرور المسؤول<br>وتغيرها باستخدام Web Config.

**معلومات ذات صلة** | "تهيئة كلمة مرور المسؤول باستخدام Config Web "في الصفحة 29

### **تهيئة كلمة مرور المسؤول باستخدام Config Web**

ميكنك تعيني كلمة مرور المسؤول باستخدام Config Web.

 $\boxed{1}$ 

ادخل إلى Web Config وحدد <mark>Administrator Settings (إعدادات المسؤول) > Change Administrator Password (تغيير كلمة<br>مرور المسؤول).</mark> **مرور**

إذا كنت تريد تغيري كلمة المرور إلى أخرى جديدة، فأدخل كلمة مرور حالية. <sup>B</sup> أدخل كلمة مرور في **Password New) كلمة مرور جديدة)** <sup>و</sup>**Password New Confirm) تأكيد كلمة المرور الجديدة)**.

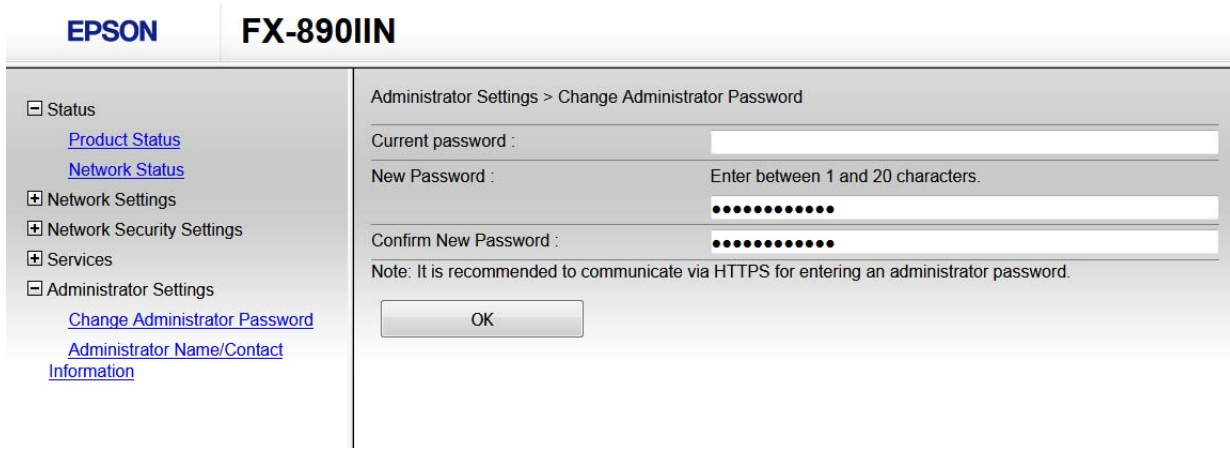

C انقر فوق **OK) موافق)**.

*ملاحظة:*

■ لتعيين عناصر القائمة المقفلة أو تغييرها، انقر فوق Administrator Login (ت**سجيل دخول المسؤول**) ثم أدخل كلمة مرور المسؤول.

❏ *لحذف كلمة مرور المسؤول، انقر فوق Settings Administrator) إعدادات المسؤول) > Authentication Administrator Delete Information) حذف معلومات مصادقة المسؤول) ثم أدخل كلمة مرور المسؤول.*

**معلومات ذات صلة**

| "الوصول إلى [Config Web "في](#page-19-0) الصفحة 20

### **التحكم في البروتوكولات والخدمات**

<span id="page-29-0"></span>عكنك الطباعة باستخدام العديد من المسارات والبروتوكولات. عكنك تقليل المخاطر الأمنية غير المقصودة من خلال تقييد الطباعة من مسارات<br>محددة أو عن طريق التحكم في الوظائف المتاحة.

### **التحكم في البروتوكولات**

هيئ إعدادات البروتوكول.

.**(البروتوكول (Protocol**<sup>&</sup>lt; **(الخدمات (Services** وحدد Web Config ادخل A

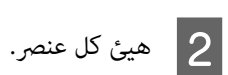

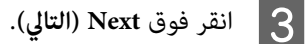

يتم تطبيق الإعدادات على الطابعة. <sup>D</sup> انقر فوق **OK) موافق)**.

**معلومات ذات صلة**

- | "الوصول إلى [Config Web "في](#page-19-0) الصفحة 20
- | "البروتوكولات القابلة للتمكني أو التعطيل" في الصفحة 30
	- | "عناصر إعداد [البروتوكول" في](#page-30-0) الصفحة 31

### **البروتوكولات القابلة للتمكني أو التعطيل**

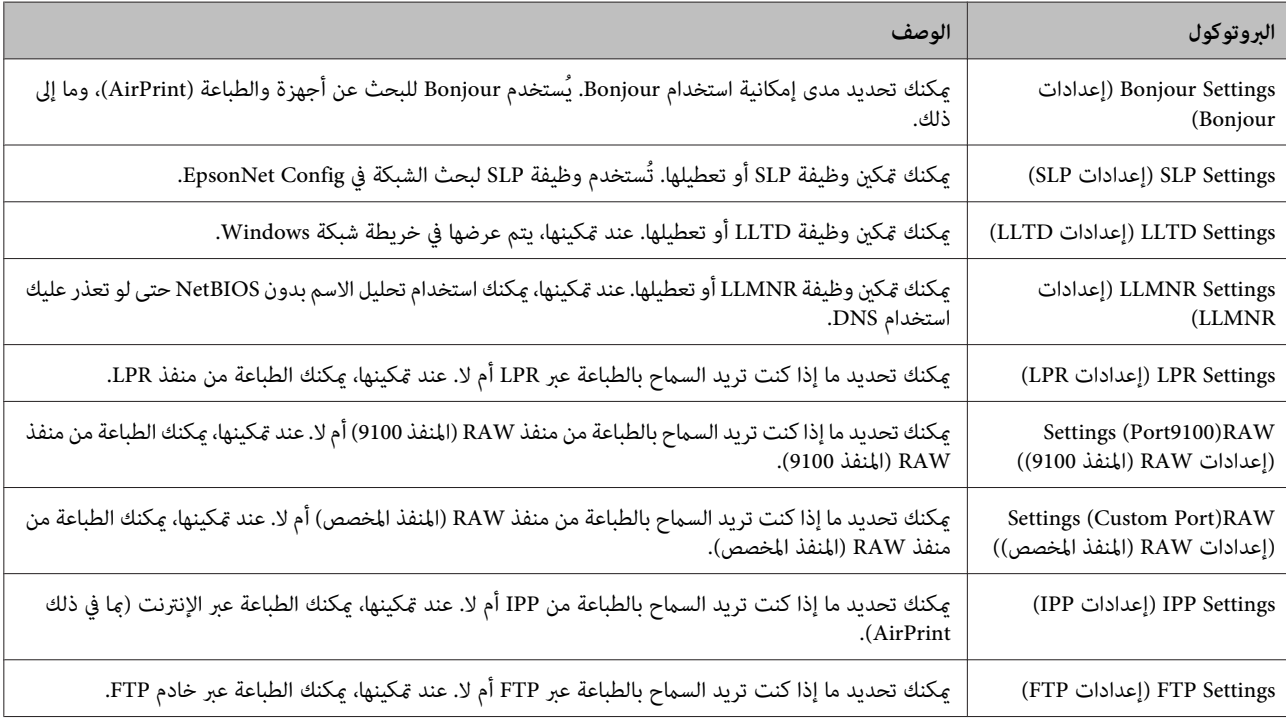

<span id="page-30-0"></span>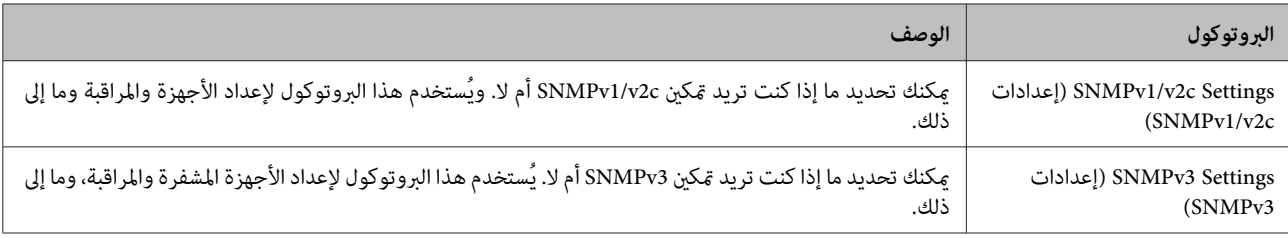

**معلومات ذات صلة**

| "التحكم في [البروتوكولات" في](#page-29-0) الصفحة 30 | "عناصر إعداد البروتوكول" في الصفحة 31

### **عناصر إعداد البروتوكول**

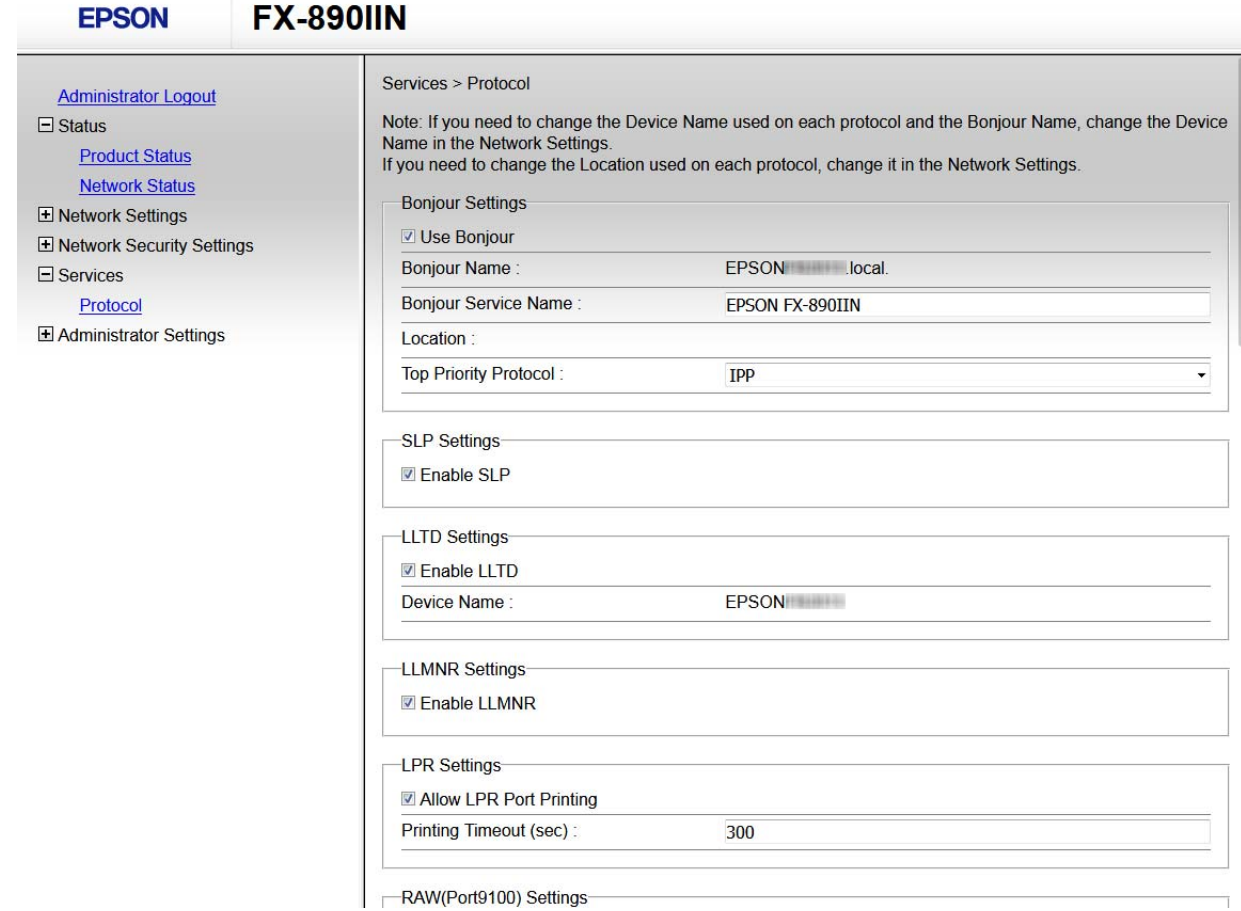

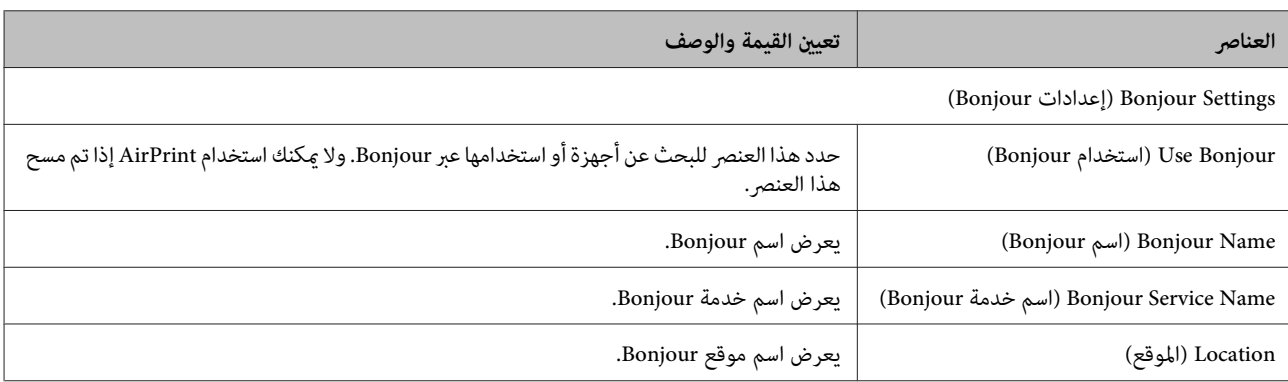

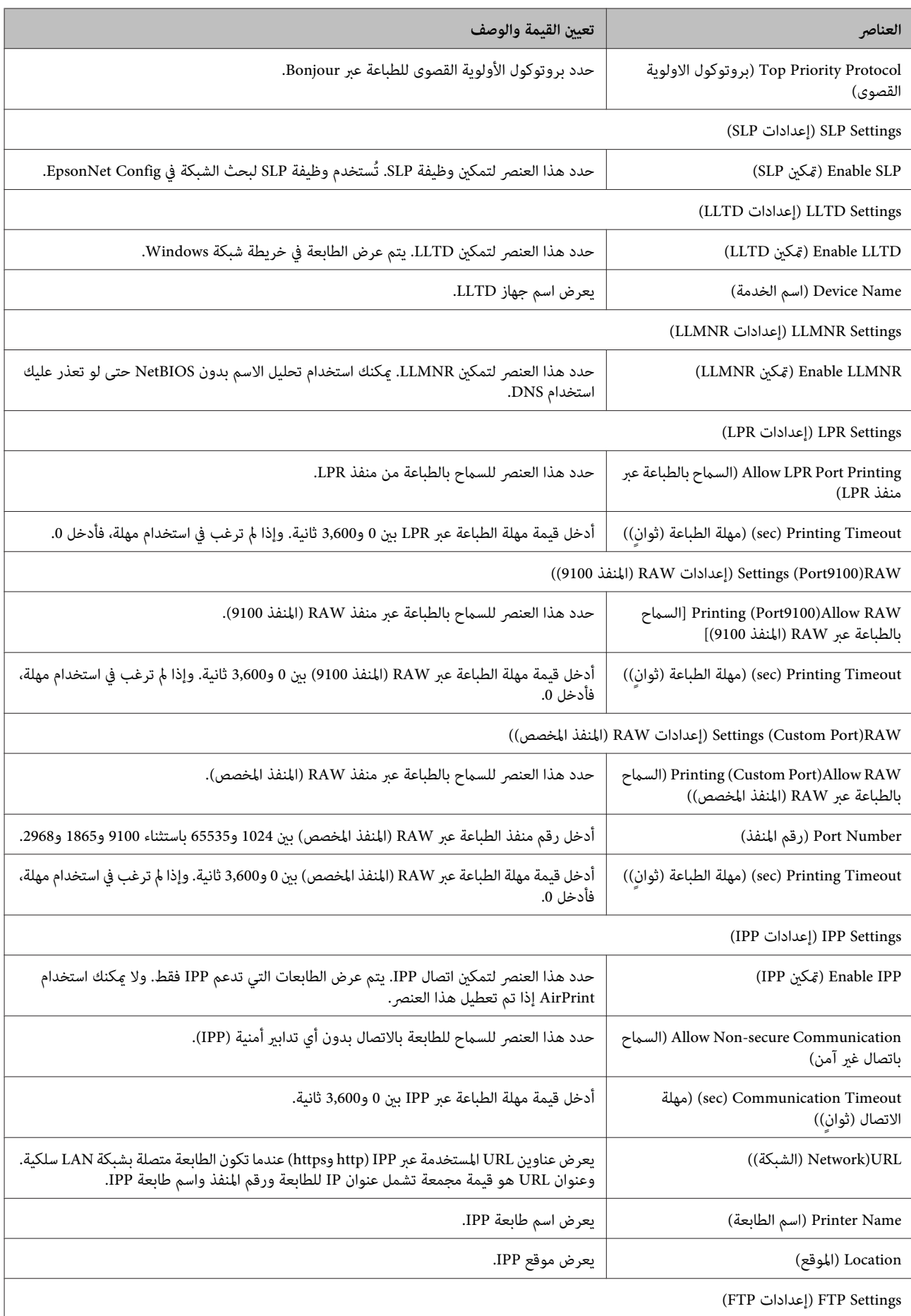

<span id="page-32-0"></span>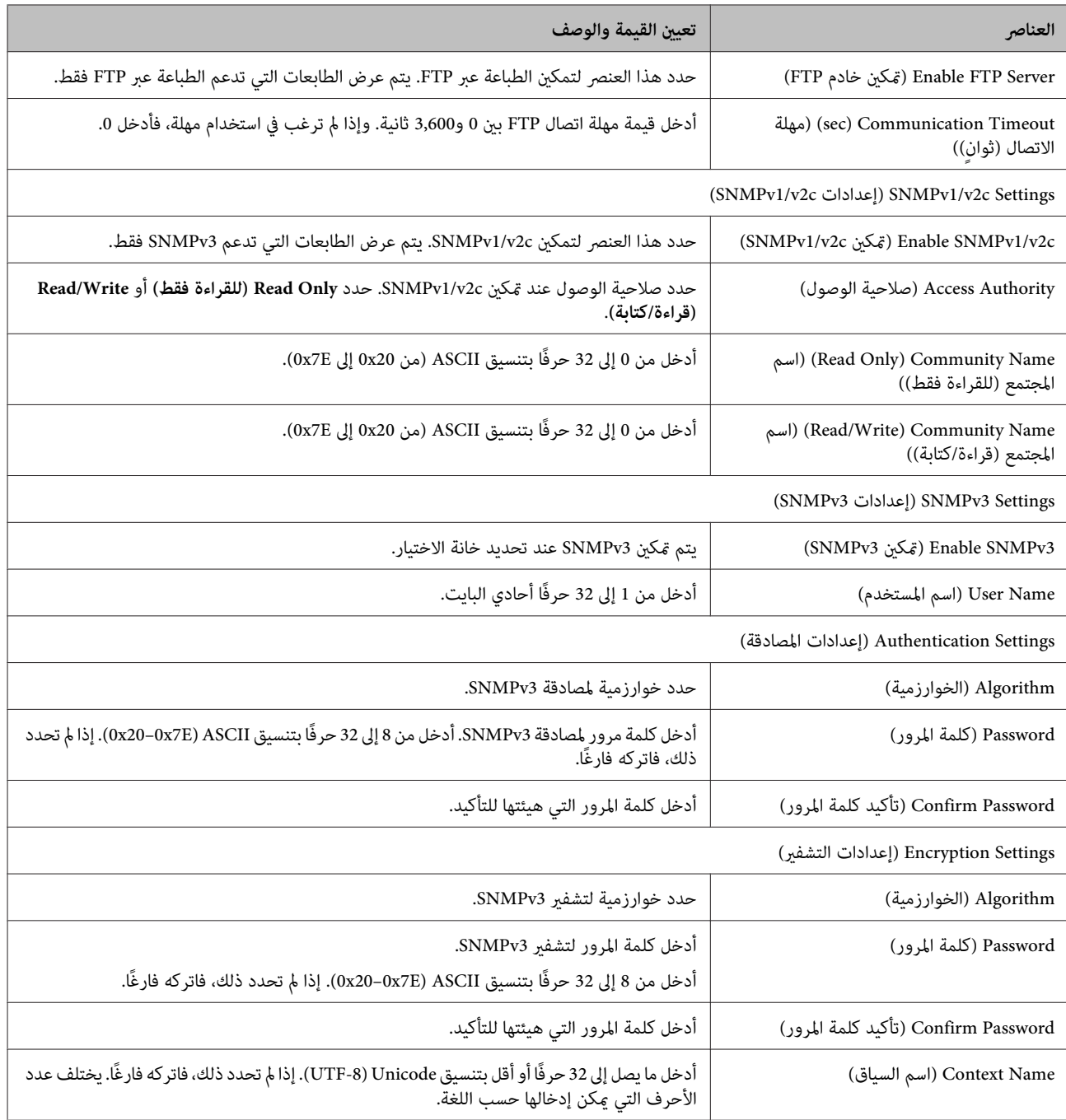

**معلومات ذات صلة**

| "التحكم في [البروتوكولات" في](#page-29-0) الصفحة 30

| ["البروتوكولات](#page-29-0) القابلة للتمكني أو التعطيل" في الصفحة 30

### **اتصال TLS/SSL بالطابعة**

عند تعيين شهادة الخادم باستخدام اتصال SSL/TLS (طبقة المقابس الآمنة/أمان طبقة النقل) بالطابعة، عكنك تشفير مسار الاتصال بين أجهزة<br>الكمبيوتر. أجرِ ذلك إذا كنت تريد منع الوصول عن بُعد والوصول غير المصرح به.

### **حول الشهادة الرقمية**

- <span id="page-33-0"></span>❏ شهادة موقعة من مرجع مصدق (CA( يجب الحصول على شهادة موقعة من مرجع مصدق. ومكنك ضمان إجراء اتصالات آمنة باستخدام شهادة موقعة من مرجع مصدق. ومكنك<br>استخدام شهادة موقعة من مرجع مصدق لكل ميزة أمان.
	- ❏ شهادة المرجع المصدق (CA( تشير شهادة المرجع المصدق إلى التحقق من صحة هوية أحد الخوادم بواسطة طرف ثالث. ويشكِّل هذا الإجراء ركنًا أساسيًا في مُط<br>الأمان "الوبب الموثوق فيه". وبجب الحصول على شهادة مرجع مصدق لمصادقة الخادم من المرجع المصدق الذي أصدر ا
- ❏ الشهادة الموقعة ذاتيًا الشهادة الموقعة ذاتيًا هي شهادة تصدرها الطابعة وتوقعها ذاتيًا. ولا يُعتمد على هذه الشهادة ويتعذر عليها تجنب الاحتيال. إذا كنت تستخدم<br>هذه الشهادة لإحدى شهادات SSL/TLS، فقد يظهر تنبيه أمان في المتصفح. عكنك استخدام هذه الشها

**معلومات ذات صلة**

- | "الحصول على شهادة موقعة من مرجع مصدق واستريادها" في الصفحة 34
	- ◆ "حذف ّشهادة موقعة من مرجع [مصدق" في](#page-36-0) الصفحة 37
		- | ["تحديث](#page-37-0) شهادة موقعة ذاتيًا" في الصفحة 38

### **الحصول على شهادة موقعة من مرجع مصدق واستريادها**

### **الحصول على شهادة موقعة من مرجع مصدق**

للحصول على شهادة موقعة من مرجع مصدق، أنشئ طلب توقيع شهادة (CSR) وقدِّهه إلى المرجع المصدق. يمكنك إنشاء CSR باستخدام<br>Web Config وكمبيوتر.

اتبع خطوات إنشاء CSR والحصول على شهادة موقعة من مرجع مصدق باستخدام Web Config. عند إنشاء CSR باستخدام Web Config،<br>تكون الشهادة بتنسبق PEM/DER.

**(الشهادة)**. Config Web ثم حدد **Settings Security Network) إعدادات أمان الشبكة)**. حدد بعد ذلك **TLS/SSL**<**Certificate** A ادخل

- يتم عندئذٍ فتح صفحة إنشاء CSR. <sup>B</sup> انقر فوق **Generate) إنشاء)** في إعداد **CSR**.
	- - C أدخل قيمة لكل عنصر.

*يختلف طول المفتاح والاختصارات المتاحة حسب المرجع المصدق. أنشئ طلبًا باتباع قواعد كل مرجع مصدق. ملاحظة:*

تاقر فوق **OK (موافق).** صلح<br>تظهر عندئذ رسالة اكتمال الطلب.

E حدد **Settings Security Network) إعدادات أمان الشبكة)**. حدد بعد ذلك **TLS/SSL**<**Certificate) الشهادة)**.

F انقر فوق أحد أزرار تنزيل **CSR** حسب التنسيق المحدد بواسطة كل مرجع مصدق لتنزيل طلب CSR إلى كمبيوتر. *تنشئ CSR مرة أخرى؛ وإلا، فقدلا تتمكن من استرياد شهادة موقعة ذاتيًا تم إصدارها. لا مهم:* c اتبع اتبع التبع مصدق واحصل على شهادة موقعة منه.<br>اتبع قواعد كل مرجع مصدق بشأن طريقة الإرسال والنموذج. على احفظ الشهادة الصادرة والموقعة من المرجع المصدق في كمبيوتر متصل بالطابعة.<br>يكتمل الحصول على شهادة موقعة من مرجع مصدق عندما تحفظ الشهادة في وجهة. **معلومات ذات صلة** | "الوصول إلى [Config Web "في](#page-19-0) الصفحة 20 | "عناصر إعداد CSR "في الصفحة 35

◆ "استيراد شهادة موقعة ٌمن مرجع [مصدق" في](#page-35-0) الصفحة 36

#### *عناصر إعداد CSR*

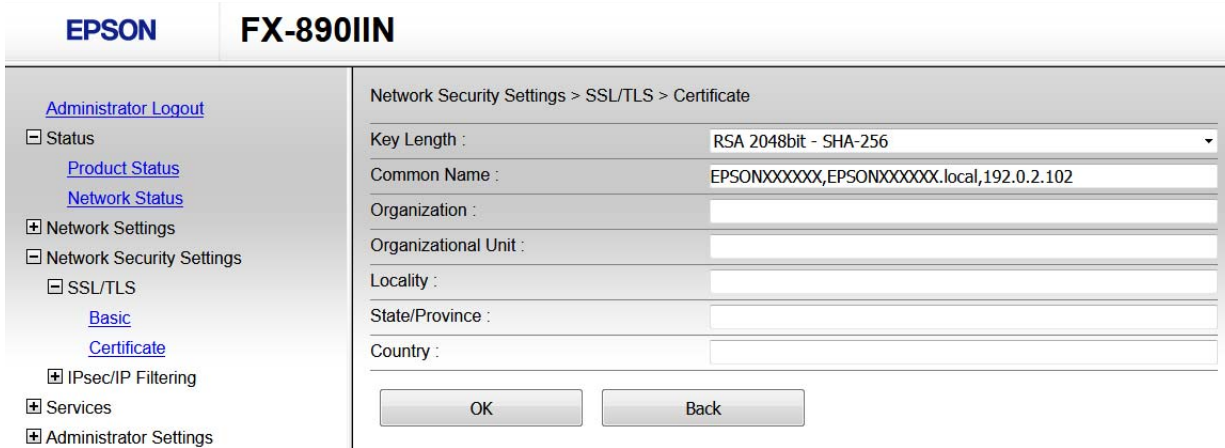

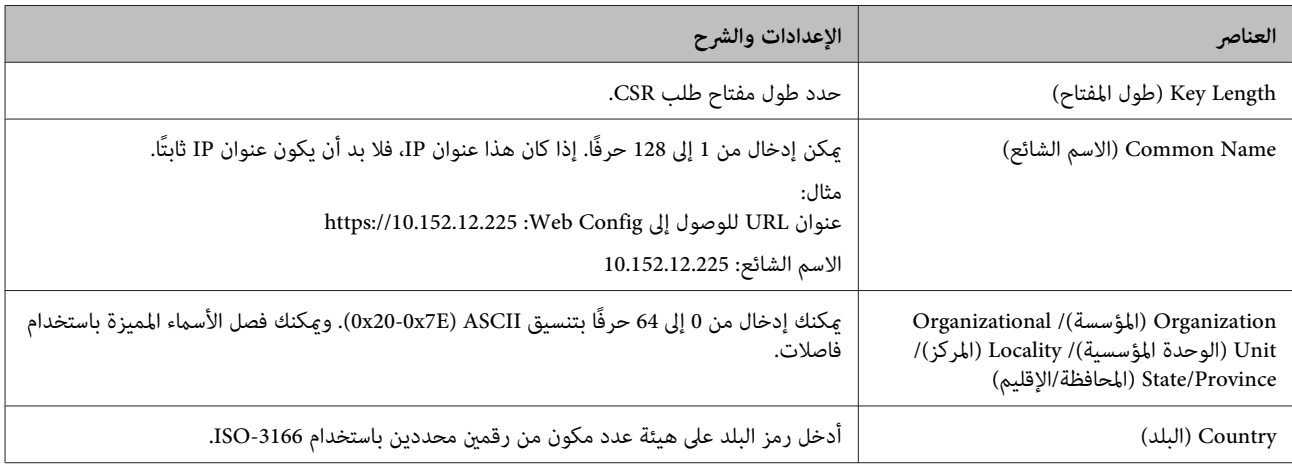

#### **معلومات ذات صلة**

| "الحصول على شهادة موقعة من مرجع [مصدق" في](#page-33-0) الصفحة 34

### **استرياد شهادة موقعة من مرجع مصدق**

<span id="page-35-0"></span>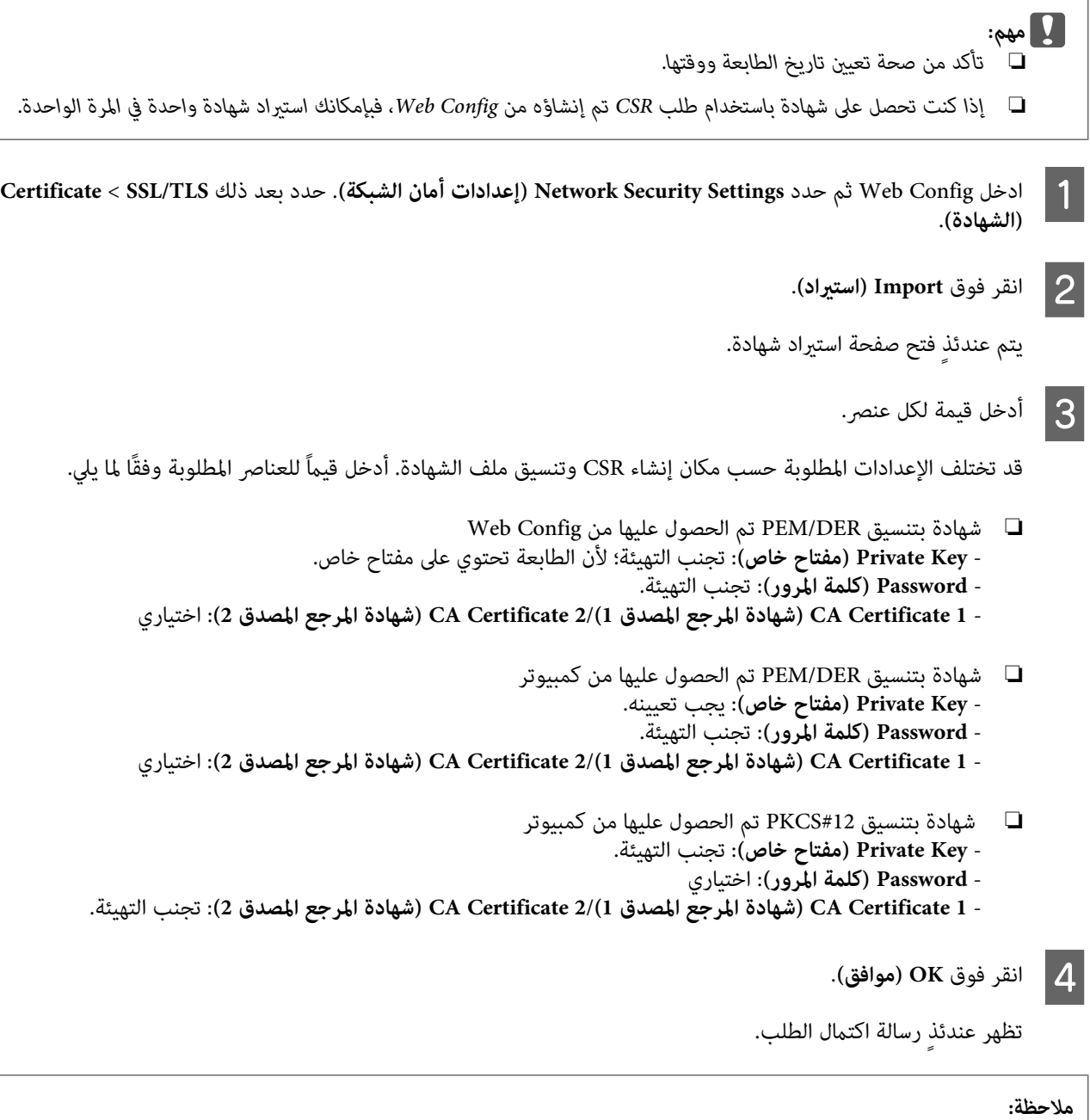

*انقر فوق Confirm) تأكيد) للتحقق من صحة معلومات الشهادة. ملاحظة:*

**معلومات ذات صلة**

| "الوصول إلى [Config Web "في](#page-19-0) الصفحة 20

| "عناصر إعداد استرياد شهادة موقعة من مرجع [مصدق" في](#page-36-0) الصفحة 37

#### *عناصر إعداد استرياد شهادة موقعة من مرجع مصدق*

<span id="page-36-0"></span>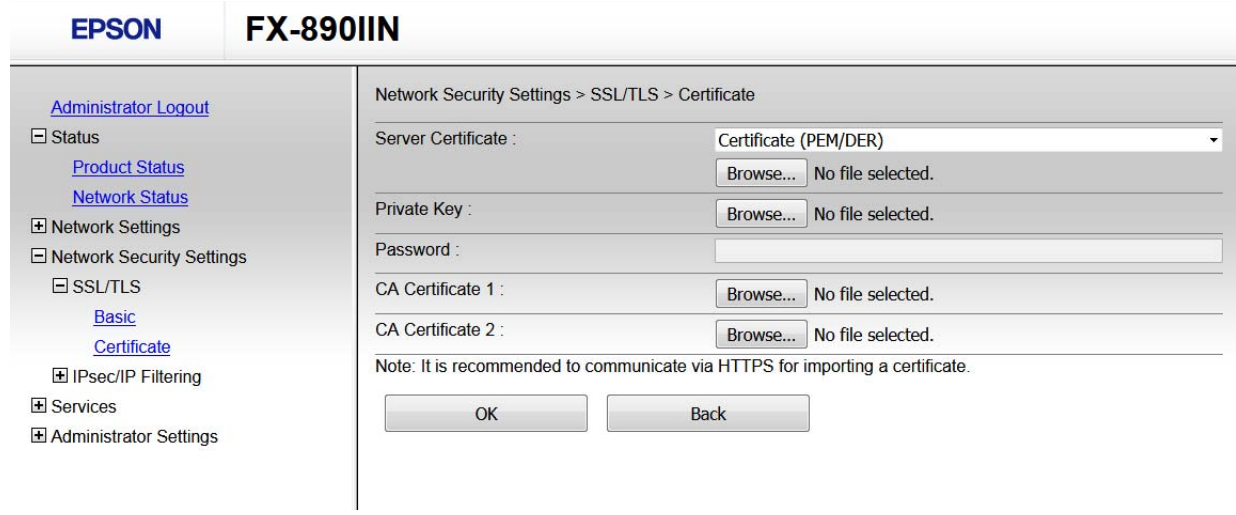

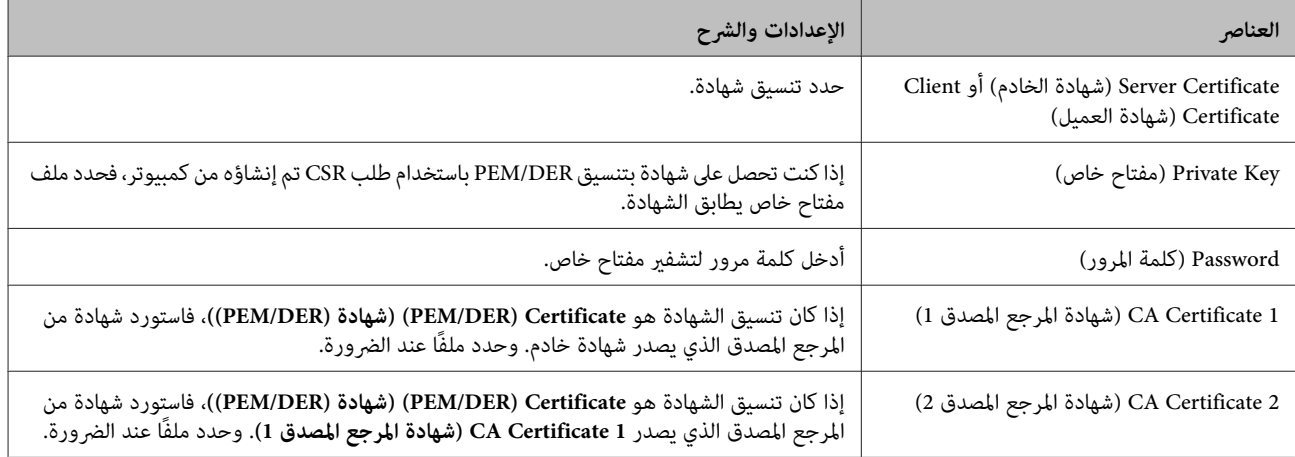

**معلومات ذات صلة**

| "استرياد شهادة موقعة من مرجع [مصدق" في](#page-35-0) الصفحة 36

### **حذف شهادة موقعة من مرجع مصدق**

يكنك حذف شهادة تم استيرادها عند انتهاء صلاحيتها أو عند عدم وجود ضرورة لاستخدام اتصال مشفر.

### *مهم:*

*كنتتحصلعلىشهادةباستخدامطلبCSRتم إنشاؤهمنConfig Web،فلاميكنكاستريادشهادةمحذوفةمجددًا. وفيهذهالحالة، أنشئ إذا طلب CSR واحصل على شهادة مرة أخرى.* <sup>c</sup>

**الشهادة)**. Config Web ثم حدد **Settings Security Network) إعدادات أمان الشبكة)**. حدد بعد ذلك **TLS/SSL**<**Certificate** ادخل ادخل nfig<br>|**|** ادخل ios).

B انقر فوق **Delete) حذف)**.

C أكِّد رغبتك في حذف الشهادة في الرسالة المعروضة.

**معلومات ذات صلة** | "الوصول إلى [Config Web "في](#page-19-0) الصفحة 20

### **تحديث شهادة موقعة ذاتيًا**

<span id="page-37-0"></span>إذا كانت الطابعة تدعم ميزة خادم HTTPS، عكنك تحديث شهادة موقعة ذاتيًا. تظهر رسالة تحذير عند الوصول إلى Web Config باستخدام<br>شهادة موقعة ذاتيًا.

استخدم شهادة موقعة ذاتيًا مؤقتًا لحني الحصول على شهادة موقعة من مرجع مصدق واستريادها.

.**(الشهادة (Certificate**<**SSL/TLS**<sup>&</sup>lt; **(الشبكة أمان إعدادات (Network Security Settings** وحدد Web Config ادخل A

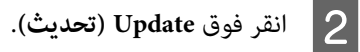

أدخل عنوان IP أو معرفًا مثل اسم FQDNللطابعة. ميكن إدخال من <sup>1</sup> إلى <sup>128</sup> حرفًا. <sup>C</sup> أدخل **Name Common) الاسم الشائع)**.

*ميكنك فصل الأسامء المميزة (CN (باستخدام فاصلات. ملاحظة:*

عدد فترة صلاحية للشهادة.  $\vert \hspace{.025cm} 4 \vert$ 

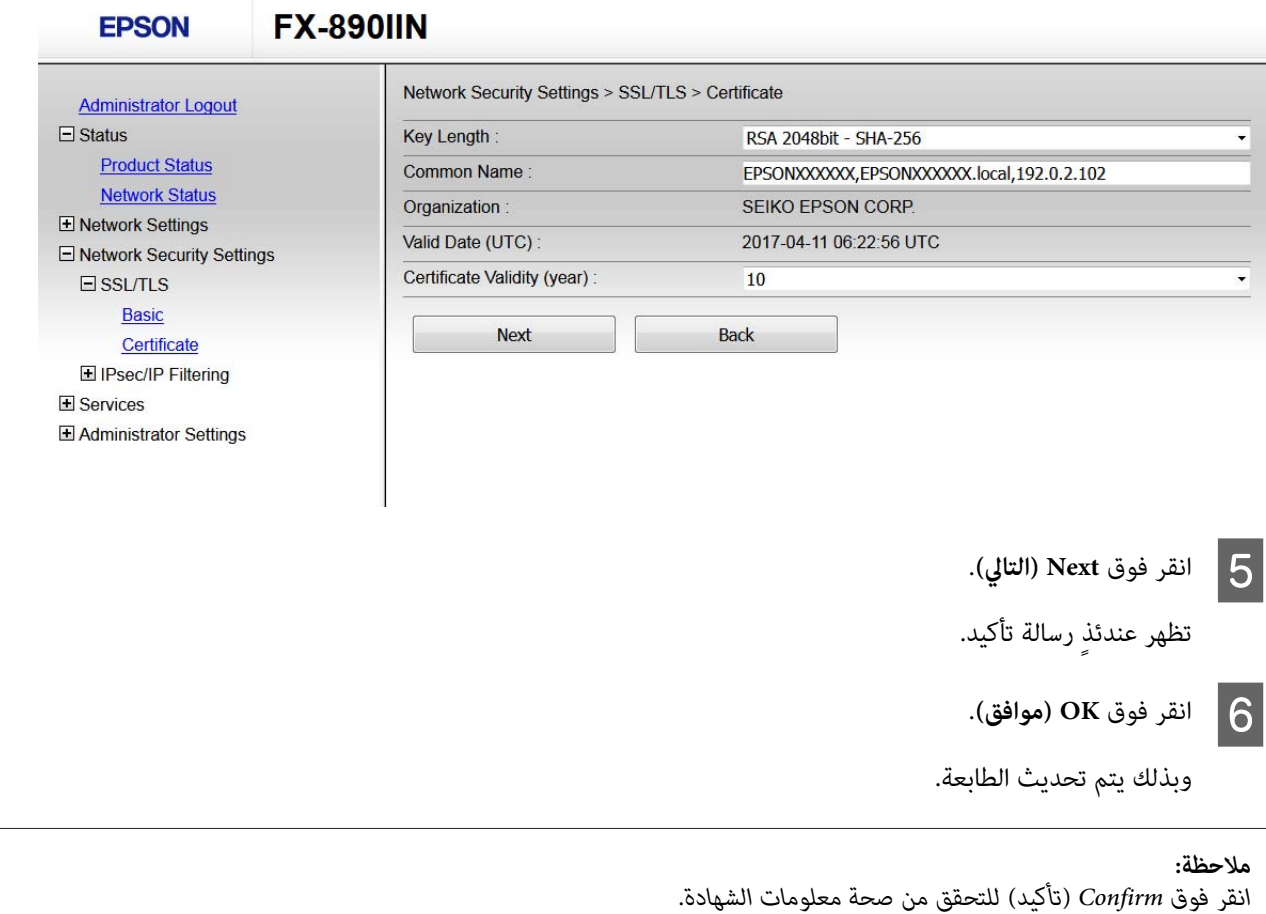

**معلومات ذات صلة** | "الوصول إلى [Config Web "في](#page-19-0) الصفحة 20

### **الاتصال المشفر باستخدام تصفية IP/IPsec**

### **حول تصفية IP/IPsec**

<span id="page-38-0"></span>إذا كانت الطابعة تدعم تصفية IPsec/IP، ميكنك تصفية بيانات حركة مرور الشبكة حسب عناوين IP والخدمات والمنفذ. ومن خلال تجميع عوامل التصفية، ميكنك تهيئة الطابعة لقبول أجهزة عميلة وبيانات محددة أو حظرها. إضافة إلى ذلك، ميكنك تحسني مستوى الأمان باستخدام .IPsec

لتصفية بيانات حركة مرور الشبكة، هيئ السياسة الافتراضية. وتسري السياسة الافتراضية على جميع المستخدمين أو المجموعات المتصلة بالطابعة. ولمزيد من التحكم الدقيق في مستخدمين أو مجموعات مستخدمين، هيئ سياسات المجموعة. وسياسة المجموعة عبارة عن قاعدة واحدة أو أكثر تسري على مستخدم واحد أو مجموعة من المستخدمين. وتتحكم الطابعة في حزم IP المطابقة للسياسات التي مّت تهيئتها. إذا كانت حزم IP مصدقًا<br>عليها بترتيب إحدى سياسات المجموعة من 1 إلى 10، فسيتم استخدام السياسة الافتراضية.

<mark>ملاحظة:</mark><br>مكن استخدام IPsec في أجهزة الكمبيوتر التي تعمل بنظام التشغيل Windows Vista أو أحدث أو Windows Server 2008 أو أحدث.

#### **تهيئة السياسة الافتراضية**

<sup>&</sup>lt;**(IPsec/IP تصفية (IPsec/IP Filtering**<**(الشبكة أمان إعدادات (Network Security Settings** وحدد Web Config .**(أساسي (Basic**  $\vert$  1

### B أدخل قيمة لكل عنصر.

تظهر عندئذٍ رسالة تأكيد. <sup>C</sup> انقر فوق **Next) التالي)**.

وبذلك يتم تحديث الطابعة. <sup>D</sup> انقر فوق **OK) موافق)**.

#### **معلومات ذات صلة**

- | "الوصول إلى [Config Web "في](#page-19-0) الصفحة 20
- | "عناصر إعداد السياسة [الافتراضية" في](#page-39-0) الصفحة 40

### **عناصر إعداد السياسة الافتراضية**

<span id="page-39-0"></span>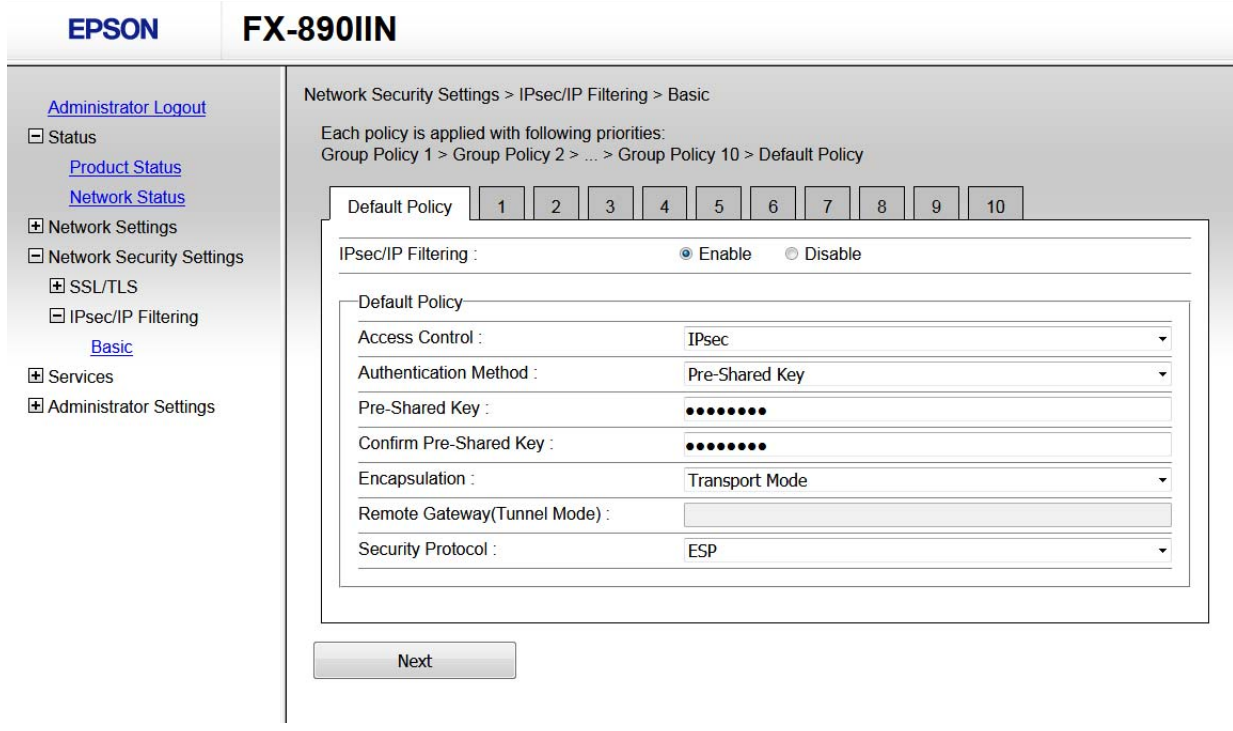

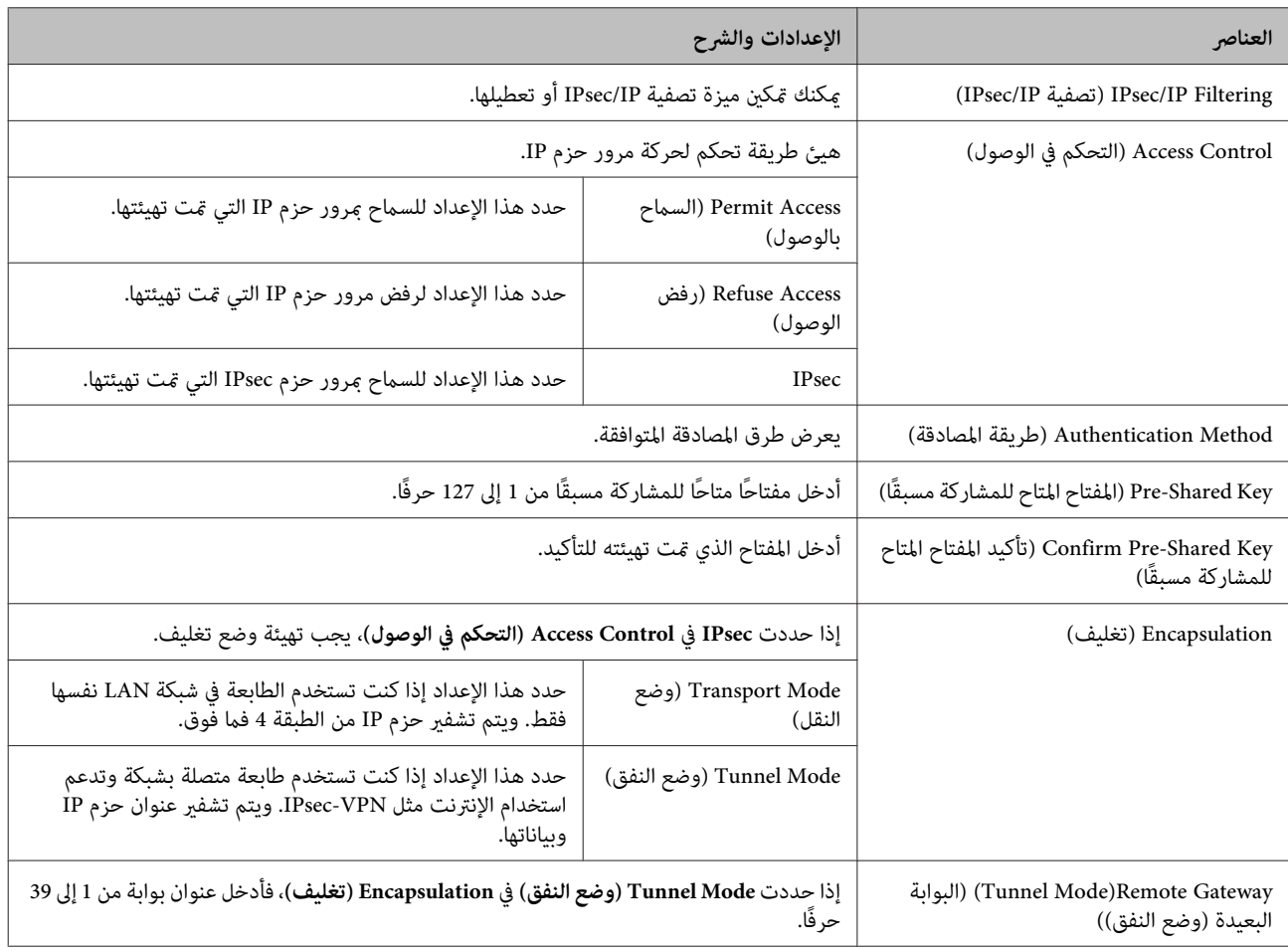

<span id="page-40-0"></span>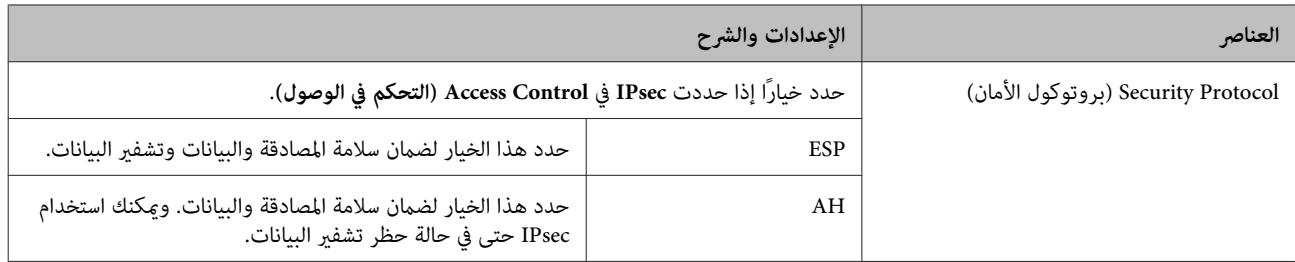

**معلومات ذات صلة**

| "تهيئة السياسة [الافتراضية" في](#page-38-0) الصفحة 39

### **تهيئة السياسة الافتراضية**

<sup>&</sup>lt;**(IPsec/IP تصفية (IPsec/IP Filtering**<**(الشبكة أمان إعدادات (Network Security Settings** وحدد Web Config .**(أساسي (Basic**  $\vert$  1

انقر فوق علامة التبويب المرقمة التي تريد تهيئتها.  $\bf{2}$ 

دخل قيمة لكل عنصر  $\vert 3 \vert$ 

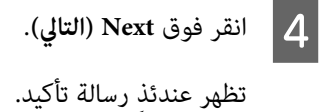

وبذلك يتم تحديث الطابعة. <sup>E</sup> انقر فوق **OK) موافق)**.

#### **معلومات ذات صلة**

- | "الوصول إلى [Config Web "في](#page-19-0) الصفحة 20
- | "عناصر إعداد سياسة [المجموعة" في](#page-41-0) الصفحة 42

**عناصر إعداد سياسة المجموعة**

<span id="page-41-0"></span>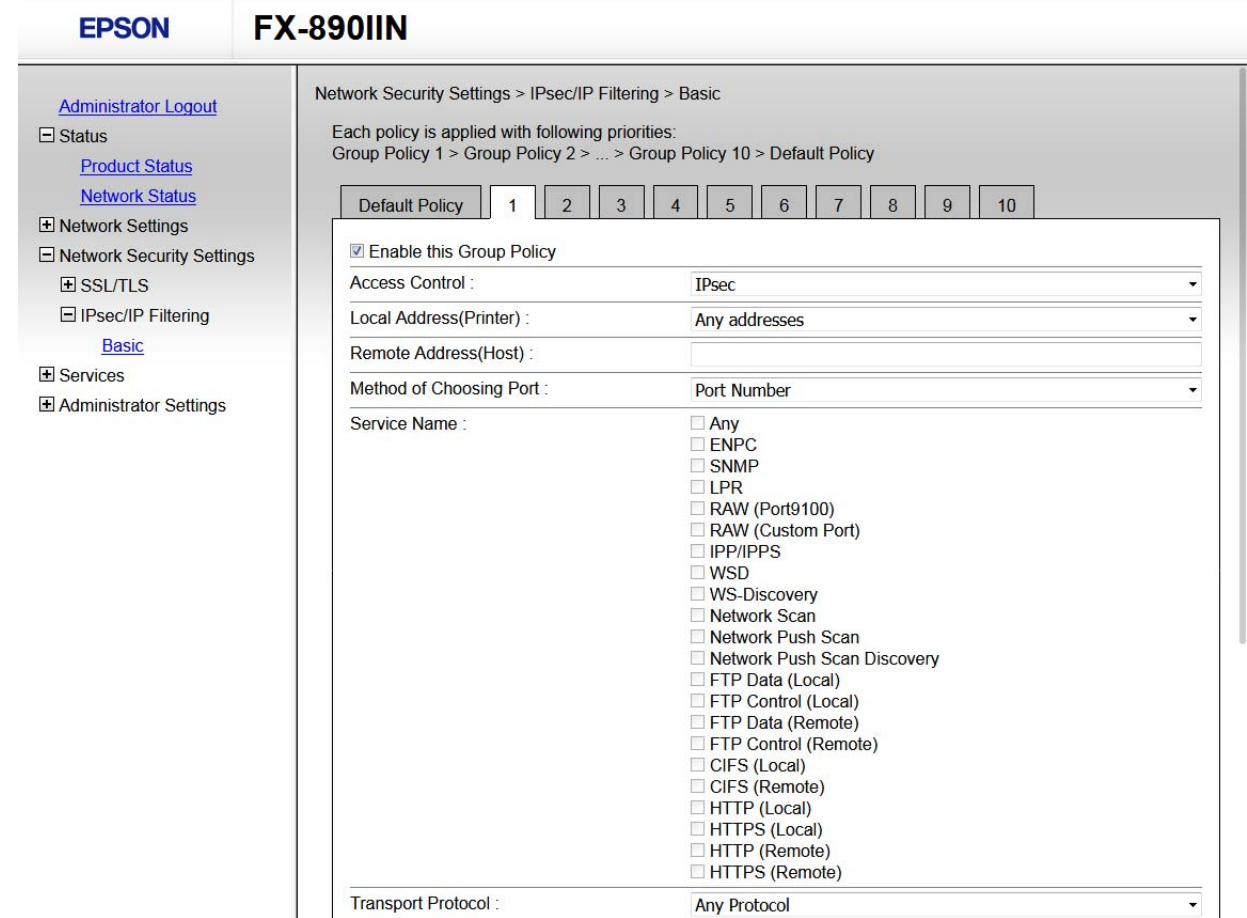

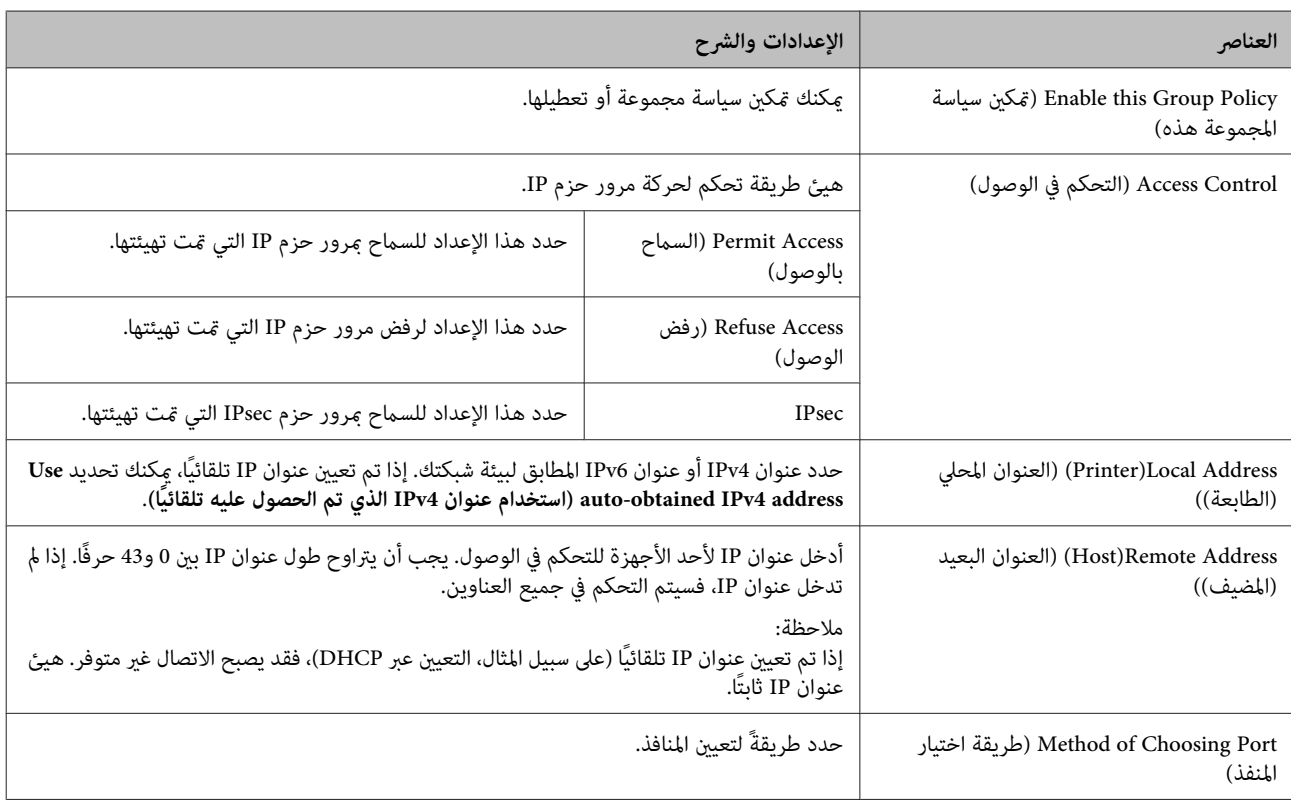

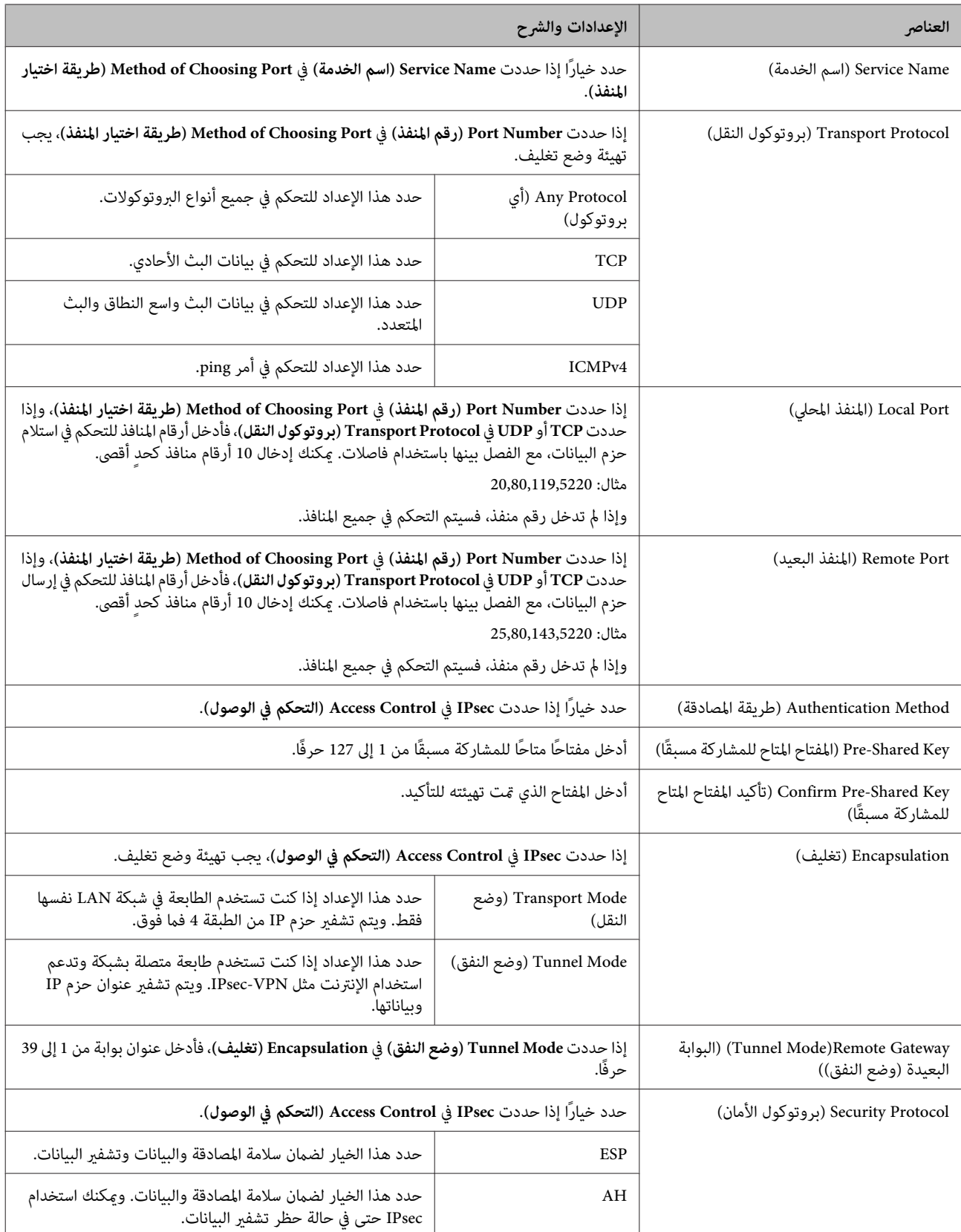

**معلومات ذات صلة**

- | "تهيئة السياسة [الافتراضية" في](#page-40-0) الصفحة 41
- ♦ "الجمع بين العنوان المحلّي (الّماسحة الضوئية) و العنوان [البعيد \(المضيف\) في](#page-43-0) سياسة المجموعة" في الصفحة 44
	- | "مراجع اسم الخدمة في سياسة [المجموعة" في](#page-43-0) الصفحة 44

### **الجمع بني العنوان المحلي (الماسحة الضوئية) و العنوان البعيد (المضيف) في سياسة المجموعة**

<span id="page-43-0"></span>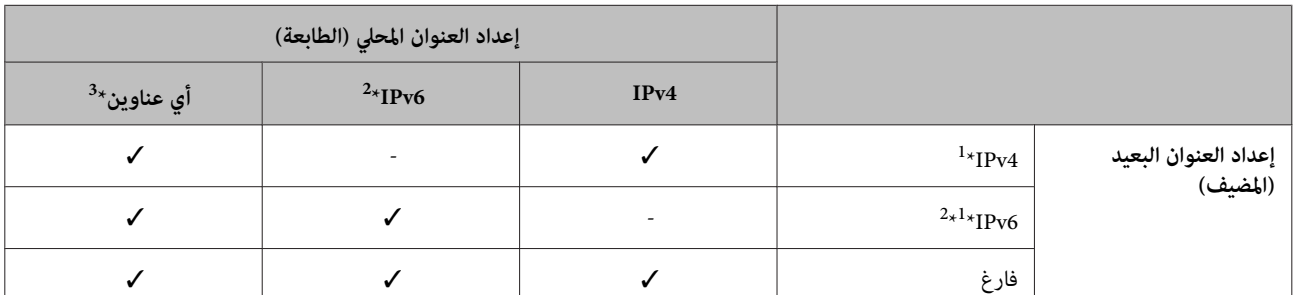

\*:1 إذا كان **IPsec** محددًا في **Control Access) التحكم في الوصول)**, فلا ميكنك التحديد بطول بادئة.

\*:2 إذا كان **IPsec** محددًا في **Control Access) التحكم في الوصول)**, ميكنك تحديد عنوان ارتباط شبكة محلية (80fe::(، لكن سيتم تعطيل سياسة المجموعة. \*:3 باستثناء عناوين ارتباط بيانات الشبكة المحلية 6IPv.

### **مراجع اسم الخدمة في سياسة المجموعة**

*يتم عرض الخدمات غري المتوفرة، لكن لا ميكن تحديدها. ملاحظة:*

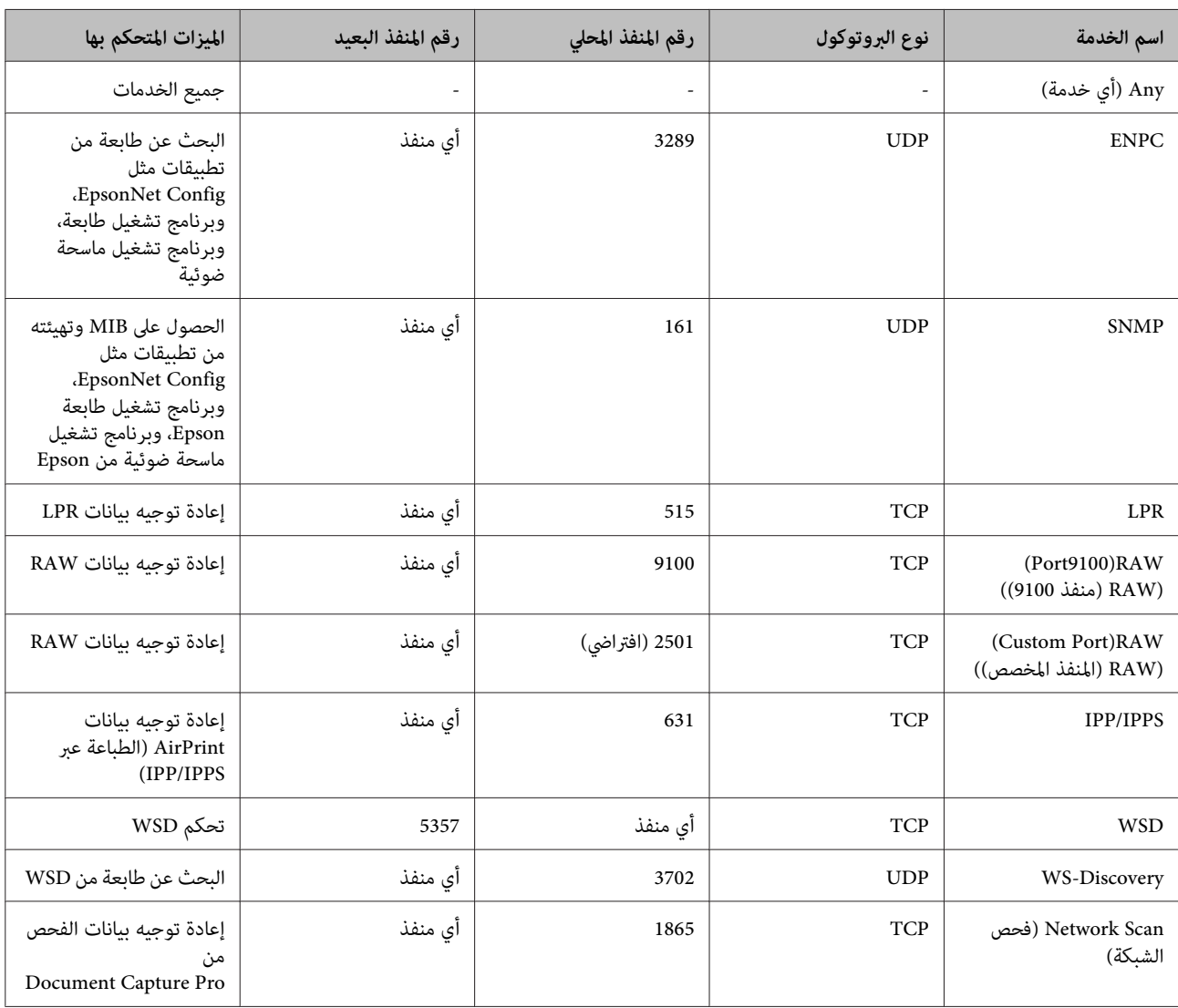

<span id="page-44-0"></span>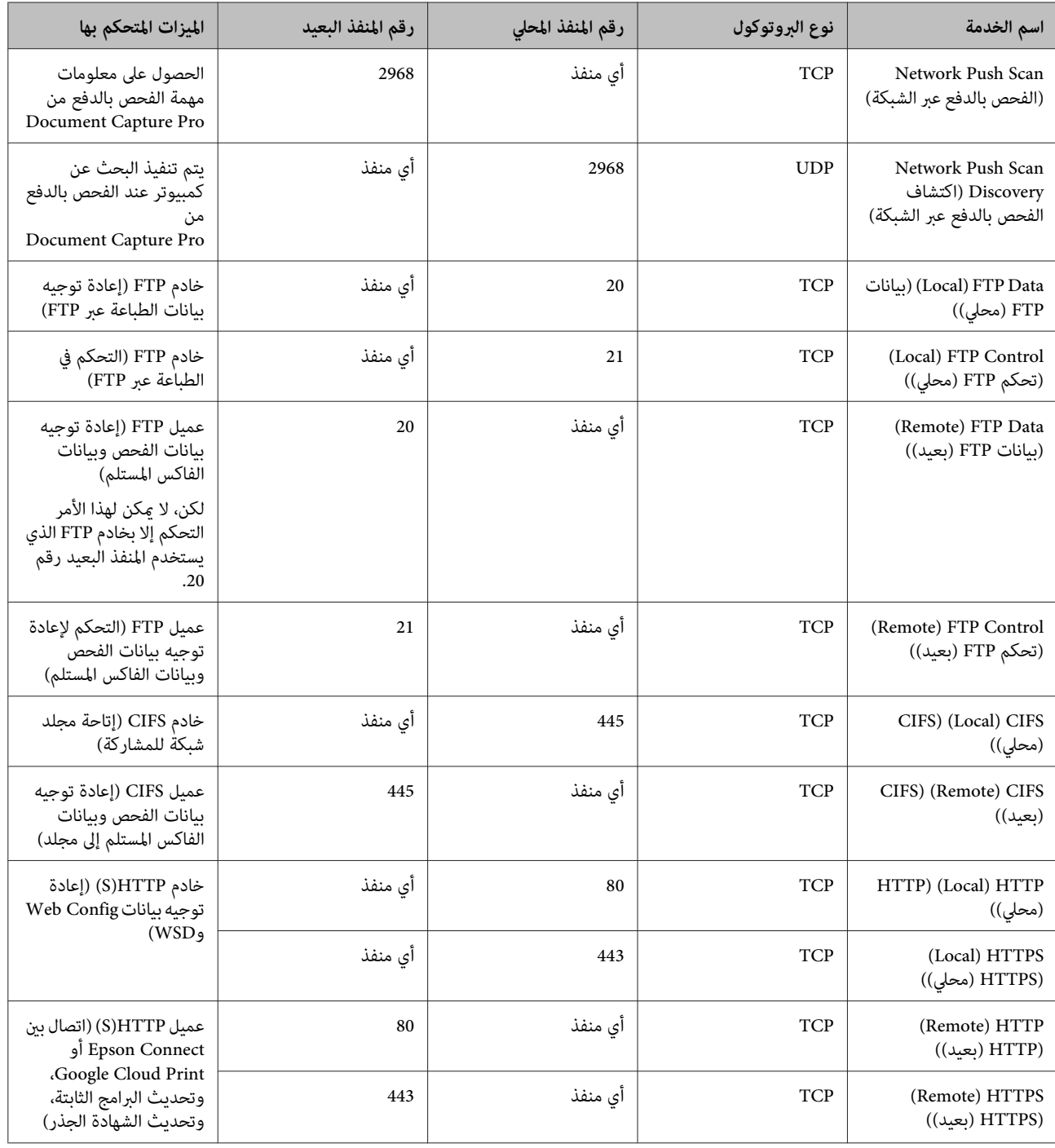

### **أمثلة على تهيئة وظيفة تصفية IP/IPsec**

يُستخدم هذا المثال لتهيئة سياسة افتراضية فقط. **استلام حزم IPsec فقط**

**السياسة الافتراضية:**

**(متكني (Enable** :**(IPsec/IP تصفية (IPsec/IP Filtering** ❏

❏ **Control Access) التحكم في الوصول)**: **IPsec**

- ❏ **Method Authentication) طريقة المصادقة)**: **Key Shared-Pre) المفتاح المتاح للمشاركة مسبقًا)**
	- ❏ **Key Shared-Pre) المفتاح المتاح للمشاركة مسبقًا)**: أدخل حتى 127 حرفًا.

<mark>سياسة المجموعة:</mark><br>تجنب التهيئة.

يشرح هذا المثال كيفية السامح بالربط بني بيانات الطباعة وتهيئة الطابعة من خدمات محددة. **استلام بيانات الطباعة وإعدادات الطابعة**

**السياسة الافتراضية:**

- **(متكني (Enable** :**(IPsec/IP تصفية (IPsec/IP Filtering** ❏
- ❏ **Control Access) التحكم في الوصول)**: **Access Refuse) رفض الوصول)**

**سياسة المجموعة:**

- ❏ **Policy Group this Enable) متكني سياسة المجموعة هذه)**: حدد خانة الاختيار.
	- ❏ **Control Access) التحكم في الوصول)**: **Access Permit) السامح بالوصول)**
	- ❏ **Address Remote)Host) (العنوان البعيد (المضيف))**: عنوان IP لجهاز عميل
- **(الخدمة اسم (Service Name** :**(المنفذ اختيار طريقة (Method of Choosing Port** ❏
- ❏ **Name Service) اسم الخدمة)**: حدد خانة اختيار **ENPC** و**SNMP** و**HTTP) Local) (HTTP) محلي))** و**HTTPS) Local(** .**((9100 المنفذ (RAW) (Port9100)RAW**و**)) محلي (HTTPS)**

يشرح هذا المثال كيفية السامح لعنوان IP محدد بالوصول إلى الطابعة. **استلام حق الوصول من عنوان IP محدد فقط**

**السياسة الافتراضية:**

- **(متكني (Enable** :**(IPsec/IP تصفية (IPsec/IP Filtering** ❏
- ❏ **Control Access) التحكم في الوصول)**: **Access Refuse) رفض الوصول)**

**سياسة المجموعة:**

- ❏ **Policy Group this Enable) متكني سياسة المجموعة هذه)**: حدد خانة الاختيار.
	- ❏ **Control Access) التحكم في الوصول)**: **Access Permit) السامح بالوصول)**
- ❏ **Address Remote)Host) (العنوان البعيد (المضيف))**: عنوان IP لجهاز عميل تابع لمسؤول

*بصرف النظر عن تهيئة السياسة، سيتمكن الجهاز العميل من الوصول إلى الطابعة وتهيئتها. ملاحظة:*

### **استخدام بروتوكول 3SNMPv**

### **حول 3SNMPv**

<span id="page-46-0"></span>يشير SNMP إلى بروتوكول يجري عمليات مراقبة وتحكم لجمع معلومات الأجهزة المتصلة بالشبكة. وSNMPv3 هو إصدار ميزة أمان الإدارة الذي<br>تم تحسينه.

عند استخدام SNMPv3، عكن مصادقة مراقبة حالة اتصال SNMP وتعيين تغييراته (الحزمة) وتشفيرها لحماية اتصال SNMP (الحزمة) من<br>مخاطر الشبكة، مثل التصنت على المحادثات الهاتفية وانتحال الشخصية والعبث بالبيانات.

### **تهيئة 3SNMPv**

إذا كانت الطابعة تدعم بروتوكول 3SNMPv، ميكنك مراقبة الوصول إلى الطابعة والتحكم فيه.

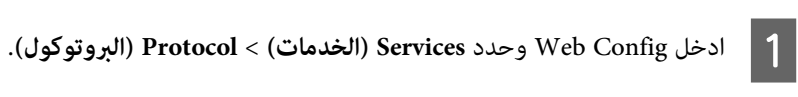

B أدخل قيمة لكلٍ من عناصر **Settings 3SNMPv) إعدادات 3SNMPv(**.

تظهر عندئذٍ رسالة تأكيد. <sup>C</sup> انقر فوق **Next) التالي)**.

وبذلك يتم تحديث الطابعة. <sup>D</sup> انقر فوق **OK) موافق)**.

**معلومات ذات صلة**

| "الوصول إلى [Config Web "في](#page-19-0) الصفحة 20

| ["عناصر](#page-47-0) إعداد [3SNMPv](#page-47-0) "في [الصفحة](#page-47-0) 48

### **عناصر إعداد 3SNMPv**

<span id="page-47-0"></span>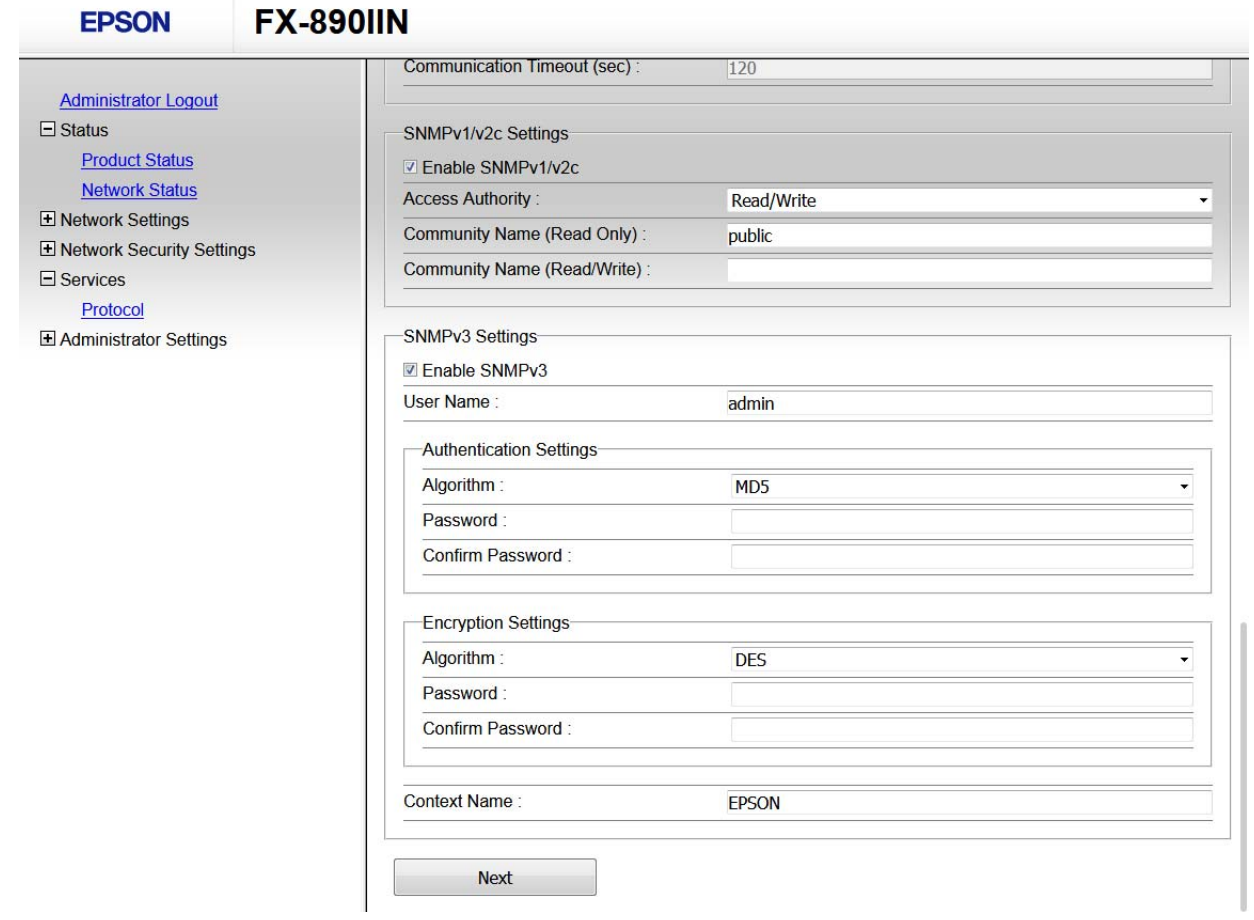

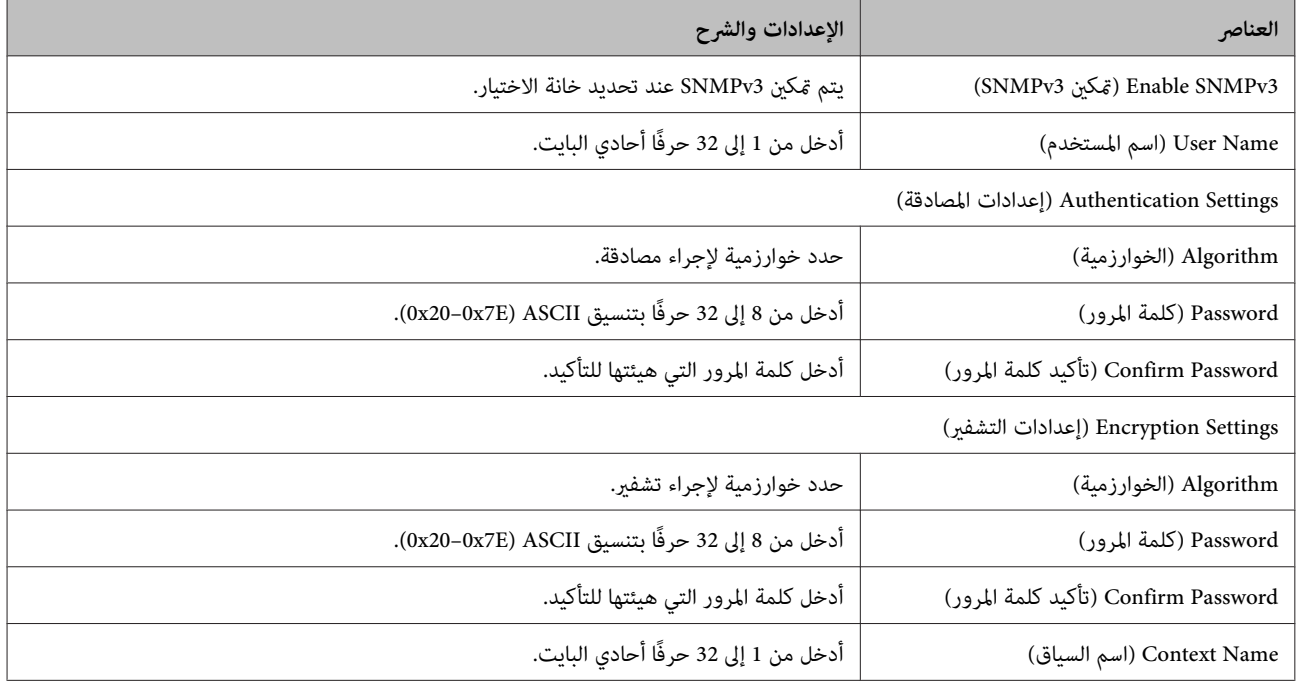

**معلومات ذات صلة**

| ["تهيئة](#page-46-0) [3SNMPv](#page-46-0) "في [الصفحة](#page-46-0) 47

### **التحقق من السجل للاطلاع على الخادم وجهاز الشبكة**

<span id="page-48-0"></span>إذا حدثت مشكلة في اتصال الشبكة، عكنك تحديد السبب عن طريق التحقق من السجل للاطلاع على خادم البريد الإلكتروني أو خادم LDAP أو<br>الحالة باستخدام سجل نظام جهاز الشبكة، مثل جهاز توجيه أو الأوامر.

### **طباعة ورقة حالة شبكة**

ميكنك طباعة معلومات الشبكة التفصيلية والتحقق منها.

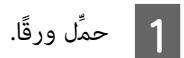

تتم عندئذٍ طباعة ورقة حالة الشبكة. <sup>B</sup> اضغط مع الاستمرار لمدة ثلاث ثوانٍ على زر ورقة الحالة.

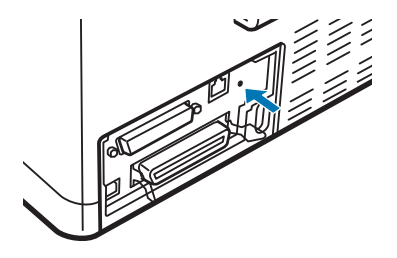

**تهيئة إعدادات الشبكة**

#### **استعادة إعدادات الشبكة من الطابعة**

ميكنك إعادة إعدادات الشبكة إلى قيمها الافتراضية.

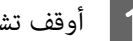

A أوقف تشغيل الطابعة.

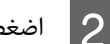

B اضغط مع الاستمرار على زر ورقة الحالة أثناء تشغيل الطابعة.

### **استعادة إعادة الشبكة باستخدام Config EpsonNet**

ميكنك إعادة إعدادات الشبكة إلى قيمها الافتراضية باستخدام Config EpsonNet.

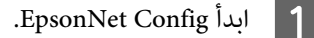

- حدد الطابعة التي تريد استعادة إعدادات الشبكة لها.  $\bf{2}$
- <span id="page-49-0"></span>**)**.الماوس الأمين فوق اسم الطابعة ثم حدد **Settings Default) الإعدادات الافتراضية)**>**Interface Network) واجهة** بزر انقر بز<sub>ر</sub><br>الشبكة
	- D انقر فوق **OK) موافق)** في شاشة التأكيد.
		- E انقر فوق **OK) موافق)**.

## **التحقق من الاتصال بني الأجهزة وأجهزة الكمبيوتر**

### **تحقق من الاتصال باستخدام أمر Ping**

ميُكنك استخدام أمر Ping للتأكد من اتصال الكمبيوتر بالطابعة. اتبع الخطوات أدناه للتحقق من الاتصال باستخدام أمر Ping.

ميكنك التحقق من هذا من خلال عمود **Address IP) عنوان IP (**في ورقة حالة الشبكة. <sup>A</sup> تحقق من عنوان IP للطابعة في ما يخص الاتصال الذي تريد التحقق منه.

- B اعرض شاشة موجة أوامر الكمبيوتر.
- Windows 10 <del>□</del> انقر بزر الماوس الأمين فوق زر البدء أو اضغط عليه مع الاستمرار ثم حدد **Prompt Command) موجه الأوامر)**.
	- Windows 8.1/Windows 8/Windows Server 2012 R2/Windows Server 2012 <del>□</del> اعرض شاشة التطبيق ثم حدد **Prompt Command) موجه الأوامر)**.
- أقدم أو Windows 7/Windows Server 2008 R2/Windows Vista/Windows Server 2008 ❏ **Prompt) موجه الأوامر)**. اضغط علىزرالبدء،وحدد**Programs All) كافةالبرامج)** أو**Programs) البرامج)**>**Accessories) الملحقات)**>**Command**
	- C أدخل ما يلي في سطر الأوامر ثم اضغط على Enter.

اختبر اتصال 192.0.2.111 باستخدام أمر Ping) إذا كان عنوان IP للكمبيوتر الذي تريد التحقق منه هو 192.0.2.111)

**4 |** يكتمل التأكيد إذا تم عرض ما يلي. أغلق Command Prompt (**موجه الأوامر).**<br>إحصاءات Ping للعنوان 192.0.2.111 .<br>حزم البيانات: المرسل = 4, المستلم = 4, المفقود = 0 (%0 فقدان للبيانات),<br>وقت اختبار الإرسال ثم التلقي: (مللي ث الحد الأدنى = 0 مللي ثانية, الحد الأقصى = 0 مللي ثانية, المتوسط = 0 مللي ثانية

### **مشكلات استخدام برامج الشبكة**

### **تعذر وصول Config Web**

#### **هل متت تهيئة عنوان IP للطابعة بشكلٍ صحيح؟**

<span id="page-50-0"></span>هيئ عنوان IP باستخدام EpsonNet Config أو لوحة تحكم الطابعة. مكنك تأكيد معلومات الإعداد الحالية باستخدام ورقة حالة شبكة أو من<br>لوحة تحكم الطابعة.

#### **هل المتصفح الذي تستخدمه يدعم تشفريات مجموعة بيانات "قوة التشفري" لمعيار TLS/SSL؟**

في ما يلي تشفيرات مجموعة بيانات "قوة التشفير" لمعيار SSL/TLS. ولا يمكن وصول Web Config إلا بمتصفح يدعم تشفيرات مجموعة البيانات<br>التالية. تحقق من دعم التشفير في المتصفح الذي تستخدمه.

- AES256/AES128/3DES :بت 80❏
- AES256/AES128/3DES :بت 112❏
	- AES256/AES128 :بت 128❏
		- ❏ 192 بت: 256AES
		- $\text{AES}$ 256 بت: 256 AES256

**تظهر رسالة "منتهي الصلاحية" عند الوصول إلى تطبيق Config Web باستخدام اتصال SSL) https(.**

إذا كانت الشهادة منتهية الصلاحية، فاحصل عليها مجددًا. وإذا كانت الرسالة تظهر قبل تاريخ انتهاء صلاحية الشهادة، فتأكد من صحة تهيئة تاريخ<br>الطابعة.

**تظهر الرسالة "اسم شهادة الأمان غري متطابق..." عند الوصول إلى تطبيق Config Web باستخدام اتصال SSL) http(.**

لا يتطابق عنوان IP للطابعة الذي تم إدخاله لإعداد Common Name (الاسم الشائع) من أجل إنشاء شهادة موقعة ذاتيًا أو طلب CSR مع العنوان<br>الذي تم إدخاله في المتصفح. احصل على شهادة واستوردها مجددًا أو غيِّر اسم الطابعة.

#### **يتم الوصول إلى الطابعة عبر خادم وكيل.**

إذا كنت تستخدم خادمًا وكيلاً مع الطابعة، يجب تهيئة إعدادات الوكيل في المتصفح الذي تستخدمه.

حدد **Panel Control) لوحة التحكم)**> **Internet and Network) الشبكة والإنترنت)** > **Options Internet) خيارات الإنترنت)** > الخادم الوكيل لعناوين محلية. **Connections) الاتصالات)**>**settings LAN) إعدادات LAN**<**(server Proxy) خادم وكيل)** ثم هيئ الإعدادات بحيث لايتم استخدام

مثال:

\*:192.168.1. العنوان المحلي XXX،192.168.1. قناع الشبكة الفرعية 255.255.255.0 \*.\*:192.168. لعنوان المحلي XXX،192.168. قناع الشبكة الفرعية 255.255.0.0

#### **معلومات ذات صلة**

- | "الوصول إلى [Config Web "في](#page-19-0) الصفحة 20
- | ["تعيني](#page-13-0) عنوان [IP](#page-13-0) باستخدام [Config EpsonNet "في](#page-13-0) الصفحة 14

### **لا يتم عرض اسم الطراز و/أو عنوان IP في Config EpsonNet**

<span id="page-51-0"></span>**هل حددت Block) حظر) أو Cancel) إلغاء) أو down Shut) إيقاف التشغيل) عند عرض شاشة أمان Windows أو شاشة جدار حامية؟**

Setup EpsonNet. إذا حددت**Block) حظر)**أو**Cancel) إلغاء)**أو **down Shut) إيقافالتشغيل)**،فلنيتم عرضعنوان IPواسم الطرازفيConfig EpsonNet أو

لتصحيح هذا الأمر، سجِّل EpsonNet Config كاستثناء باستخدام جدار حماية Windows وبرنامج أمان متوفر تجاريًا. وإذا كنت تستخدم برنامجًا<br>مضادًا للف<sub>ت</sub>روسات أو برنامج أمان، فأغلقه ثم جرِّب استخدام EpsonNet Config.

**هل تم تعيني مهلة أقصر مام ينبغي لخطأ الاتصال؟**

شغَّل EpsonNet Config وحدد Tools (أ**دوات**) > Options (**خيارات**) > Timeout (المهلة) ثم زد طول الفترة الزمنية لإعداد<br>Communication Error (**خطأ في الاتصال**). تجدر الإشارة إلى أن إجراء ذلك قد يؤدي إلى تشغيل EpsonNet Config بش

### **حل مشاكل الأمان المتقدم**

### **استعادة إعدادات الأمان**

عند إنشاء بيئة عالية الأمان مثل تصفية IPsec/IP، قد لا تتمكن من الاتصال بأجهزة بسبب إعدادات غير صحيحة أو مشكلة في الجهاز أو الخادم. وفي<br>هذه الحالة، استعد إعدادات الأمان لضبط إعدادات الجهاز مرة أخرى أو للسماح لك بالاستخدام

### **تعطيل وظيفة الأمان من الطابعة**

مكنك تعطيل وظيفة تصفية IPsec/IP من الطابعة.

- A تأكد من تحميل ورق.
- **Tear**مصباحا (**Menu** تصدرالطابعةصوتتنبيهمرةواحدةوتضيءمصابيح أن إلى) **Tear Off/Bin**و **Pitch**)**Menu** أزرار على B اضغط .( **Off/Bin**

تدخل الطابعة في وضع الإعداد الافتراضي وتطبع رسالة تطلب منك تحديد اللغة لقامًة الإعداد الافتراضي. وتشير اللغة التي تحتها خط إلى<br>الإعداد الحالي.

- C إذامل يتم تحديد اللغة التي تريدها، فاضغط على الزر **Item**D) Font (إلى أن تشري المطبوعات إلى اللغة التي تريدها.
	- D اضغط على الزر **Set**) **Bin/Off Tear** (لتحديد اللغة المطلوبة.
- إذا أردت طباعة الإعدادات الحالية، فاضغط على الزر Set. وإذا أردت تجاوز طباعة الإعدادات الحالية، فاضغط على الزر ♦Item أو الزر .**Item** <sup>U</sup> E

تطبع الطابعة القامئة الأولى والقيمة الحالية للقامئة.

اضغط على الزر ♦Item أو الزر ♦Item لتحديد قامًة معلّمات IPsec/IP Filtering. اضغط على الزر Set للتمرير عبر القيم في إطار المعلّمة المحددة إلى أن تعثر على Off.  $\overline{6}$ 

7 | بعد الانتهاء من ضبط الإعدادات، اضغط على الأزرار Pitch) Menu وTear Off/Bin).<br>تنطفئ مصابيح Menu (مصباحا Tear Off/Bin) وتخرج الطابعة من وضع الإعداد الافتراضي.<br>ويتم حفظ الإعدادات التي ضبطها كقيمة جديدة.

<span id="page-52-0"></span>**ملاحظة:**<br>إذا أوقفت تشغيل الطابعة قبل الخروج من وضع الإعداد الافتراضي، يتم إلغاء أي تغييرات رما تكون قد أجريتها وعدم حفظها.

### **استعادة وظيفة الأمان باستخدام Config Web**

ميكنك تعطيل الوظيفة إذا متكنت من الوصول إلى الجهاز من الكمبيوتر.

#### **تعطيل وظيفة تصفية IP/IPsec باستخدام Config Web**

<sup>&</sup>lt;**(IPsec/IP تصفية (IPsec/IP Filtering**<**(الشبكة أمان إعدادات (Network Security Settings** وحدد Web Config .**(أساسي (Basic**  $\vert$  1

.**(الافتراضية السياسة (Default Policy** ضمن**) IPsec/IP تصفية (IPsec/IP Filtering** في**) تعطيل (Disable** حدد B

C انقر فوق **Next) التالي)** ثم ألغِ تحديد **Policy Group this Enable) متكني سياسة المجموعة هذه)** لجميع سياسات المجموعات.

### D انقر فوق **OK) موافق)**.

**معلومات ذات صلة** | "الوصول إلى [Config Web "في](#page-19-0) الصفحة 20

### **مشكلات استخدام ميزات أمان الشبكة**

**نسيان مفتاح متاحة للمشاركة مسبقًا**

**هيئ المفتاح مرةً أخرى باستخدام Config Web.**

لتغيير المفتاح، ادخل Web Config وحدد Network Security Settings (إعدادات أمان الشبكة) > IPsec/IP Filtering (تصفية IPsec/IP)<br>> Basic (أساسي) > Default Policy (السياسة الافتراضية) أو Group Policy (سياسة المجموعة).

**معلومات ذات صلة** | "الوصول إلى [Config Web "في](#page-19-0) الصفحة 20

#### **تعذر الاتصال باستخدام ميزة اتصال IPsec**

**هل تستخدم خوارزمية غري مدعمة لإعدادات الكمبيوتر؟**

تدعم الطابعة الخوارزميات التالية.

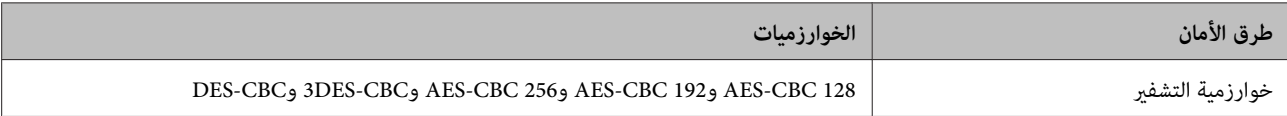

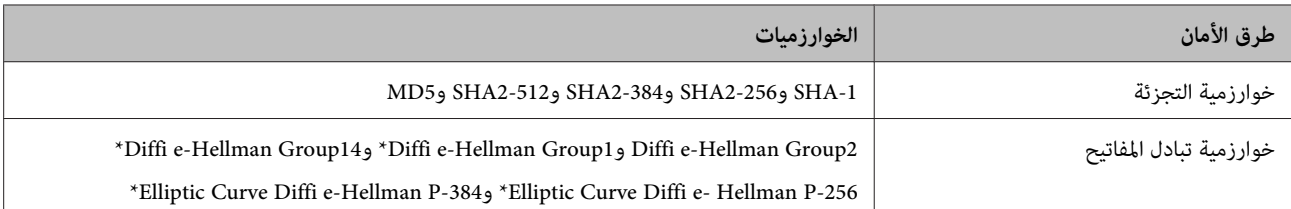

\* قد تختلف الطريقة المتوفرة باختلاف الطرز.

#### **معلومات ذات صلة** | "الاتصال المشفر [باستخدام](#page-38-0) تصفية [IP/IPsec](#page-38-0) "في [الصفحة](#page-38-0) 39

#### **تعذر الاتصال فجأة**

#### **هل عنوان IP للطابعة غري صالح أو تم تغيريه؟**

عطِّل IPsec باستخدام لوحة تحكم الطابعة.

في حالة انتهاء صلاحية بروتوكول DHCP أو إعادة التشغيل أو انتهاء صلاحية عنوان IPv6 أو عدم الحصول عليه، رما لم يتم العثور على عنوان IP المسجل لتطبيق Config Web الخاص بالطابعة (**Settings Security Network) إعدادات أمان الشبكة)** > **Filtering IP/IPsec) تصفية** استخدمعنوان .**))**)**الطابعة (المحلي العنوان) (Printer)Local Address**<**(سياسةالمجموعة (Group Policy**<**(أساسي (Basic**<**(IPsec/IP** IP ثابتًا.

#### **هل عنوان IP للكمبيوتر غري صالح أو تم تغيريه؟**

عطِّل IPsec باستخدام لوحة تحكم الطابعة.

في حالة انتهاء صلاحية بروتوكول DHCP أو إعادة التشغيل أو انتهاء صلاحية عنوان IPv6 أو عدم الحصول عليه، رمما لم يتم العثور على عنوان IP المسجل لتطبيق Config Web الخاص بالطابعة (**Settings Security Network) إعدادات أمان الشبكة)** > **Filtering IP/IPsec) تصفية** استخدمعنوان .**))**)**المضيف (البعيد العنوان) (Host)Remote Address**<**(سياسةالمجموعة (Group Policy**<**(أساسي (Basic**<**(IPsec/IP** IP ثابتًا.

#### **معلومات ذات صلة**

| "الوصول إلى [Config Web "في](#page-19-0) الصفحة 20 | "الاتصال المشفر [باستخدام](#page-38-0) تصفية [IP/IPsec](#page-38-0) "في [الصفحة](#page-38-0) 39

#### **تعذر إنشاء منفذ طباعة آمنة عبر IPP**

**هل تم تحديد الشهادة الصحيحة كشهادة خادم اتصال TLS/SSL؟**

إذا كانت الشهادة المحددة غري صحيحة، فقد تفشل عملية إنشاء منفذ. تأكد من استخدام الشهادة الصحيحة.

**هل تم استرياد شهادة مرجع مصدق (CA (إلى الكمبيوتر الذي يصل إلى الطابعة؟**

إذامل يتم استرياد شهادة مرجع مصدق للكمبيوتر، فقد تفشل عملية إنشاء منفذ. تأكد من استرياد شهادة مرجع مصدق.

**معلومات ذات صلة** | "الوصول إلى [Config Web "في](#page-19-0) الصفحة 20

#### **تعذر الاتصال بعد تهيئة إعدادات تصفية IP/IPsec**

#### **قد تكون القيمة المعينة غري صحيحة.**

عطِّل ميزة تصفية IP/IPsec من لوحة تحكم الطابعة. وصِّل الطابعة والكمبيوتر واضبط إعدادات تصفية IP/IPsec مرة أخرى.

**معلومات ذات صلة** | "الاتصال المشفر [باستخدام](#page-38-0) تصفية [IP/IPsec](#page-38-0) "في [الصفحة](#page-38-0) 39

### **مشكلات استخدام شهادة رقمية**

#### **تعذر استرياد شهادة موقعة من مرجع مصدق (CA(**

#### **هل تتطابق الشهادة الموقعة من المرجع المصدق مع المعلومات في طلب CSR؟**

- <span id="page-54-0"></span>إذامل تكن الشهادة الموقعة من المرجع المصدق وطلب CSR يحتويان على المعلومات نفسها، فلا ميكن استرياد طلب CSR. تحقق مام يلي:
	- ❏ هل تحاول استرياد الشهادة إلى جهازلايحتوي على المعلومات نفسها؟ تحقق من معلومات طلب CSR ثم استورد الشهادة إلى جهاز يحتوي على المعلومات نفسها.
		- ❏ هل استبدلت طلب CSR المحفوظ في الطابعة بعد إرساله إلى مرجع مصدق؟

احصل على شهادة موقعة من المرجع المصدق مرةً أخرى باستخدام CSR.

**هل حجم الشهادة الموقعة من المرجع المصدق أكبر من 5 كيلوبايت؟**

لا ميكنك استرياد شهادة موقعة من مرجع مصدق بحجم أكبر من 5 كيلوبايت.

**هل كلمة مرور استرياد الشهادة صحيحة؟**

إذا نسيت كلمة المرور، فلا ميكنك استرياد الشهادة.

**معلومات ذات صلة** | "استرياد شهادة موقعة من مرجع [مصدق" في](#page-35-0) الصفحة 36

**تعذر تحديث شهادة موقعة ذاتيًا**

**هل تم إدخال الاسم الشائع؟**

يجب إدخال **Name Common) الاسم الشائع)**.

**هل تم إدخال حروف غري مدعومة في الاسم الشائع؟ على سبيل المثال، الحروف اليابانية غري مدعومة.**

أدخل من 1 إلى 128 حرفًا بتنسيق 4IPv أو 6IPv أو اسم المضيف أو FQDNبتنسيق ASCII) E7x20-0x0(.

**هل تم إدخال فاصلة أو مسافة في الاسم الشائع؟**

بعدها. إذا تم إدخال فاصلة، يتم تقسيم **Name Common) الاسم الشائع)** عند ذلك الموضع. ويحدث خطأ إذا تم إدخال مسافة فقط قبل فاصلة أو

**معلومات ذات صلة** | ["تحديث](#page-37-0) شهادة موقعة ذاتيًا" في الصفحة 38

**تعذر إنشاء طلب CSR**

**هل تم إدخال الاسم الشائع؟**

يجب إدخال **Name Common) الاسم الشائع)**.

هل تم إدخال حروف غير مدعومة في الاسم الشائع أو المؤسسة أو الوحدة المؤسسية أو المركز أو المحافظة/الإقليم؟ على سبيل المثال، الحروف<br>اليابانية غير مدعومة.

أدخل حروفًا بتنسيق 4IPv أو 6IPv أو اسم مضيف أو FQDNبتنسيق ASCII) E7x20-0x0(.

#### **هل تم إدخال فاصلة أو مسافة في الاسم الشائع؟**

بعدها. إذا تم إدخال فاصلة، يتم تقسيم **Name Common) الاسم الشائع)** عند ذلك الموضع. ويحدث خطأ إذا تم إدخال مسافة فقط قبل فاصلة أو

#### **معلومات ذات صلة** | "الحصول على شهادة موقعة من مرجع [مصدق" في](#page-33-0) الصفحة 34

### **ظهور تحذير بشأن شهادة رقمية**

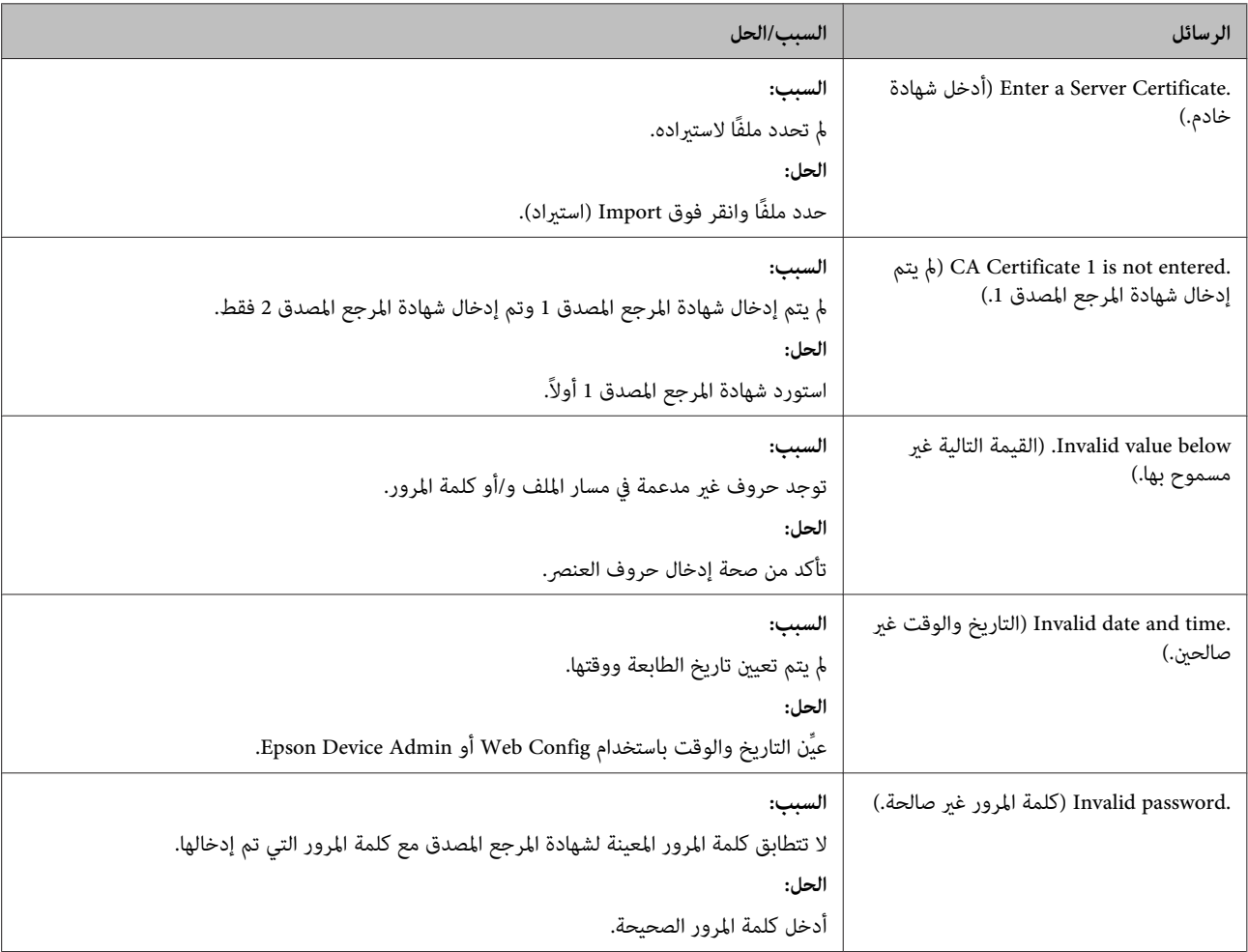

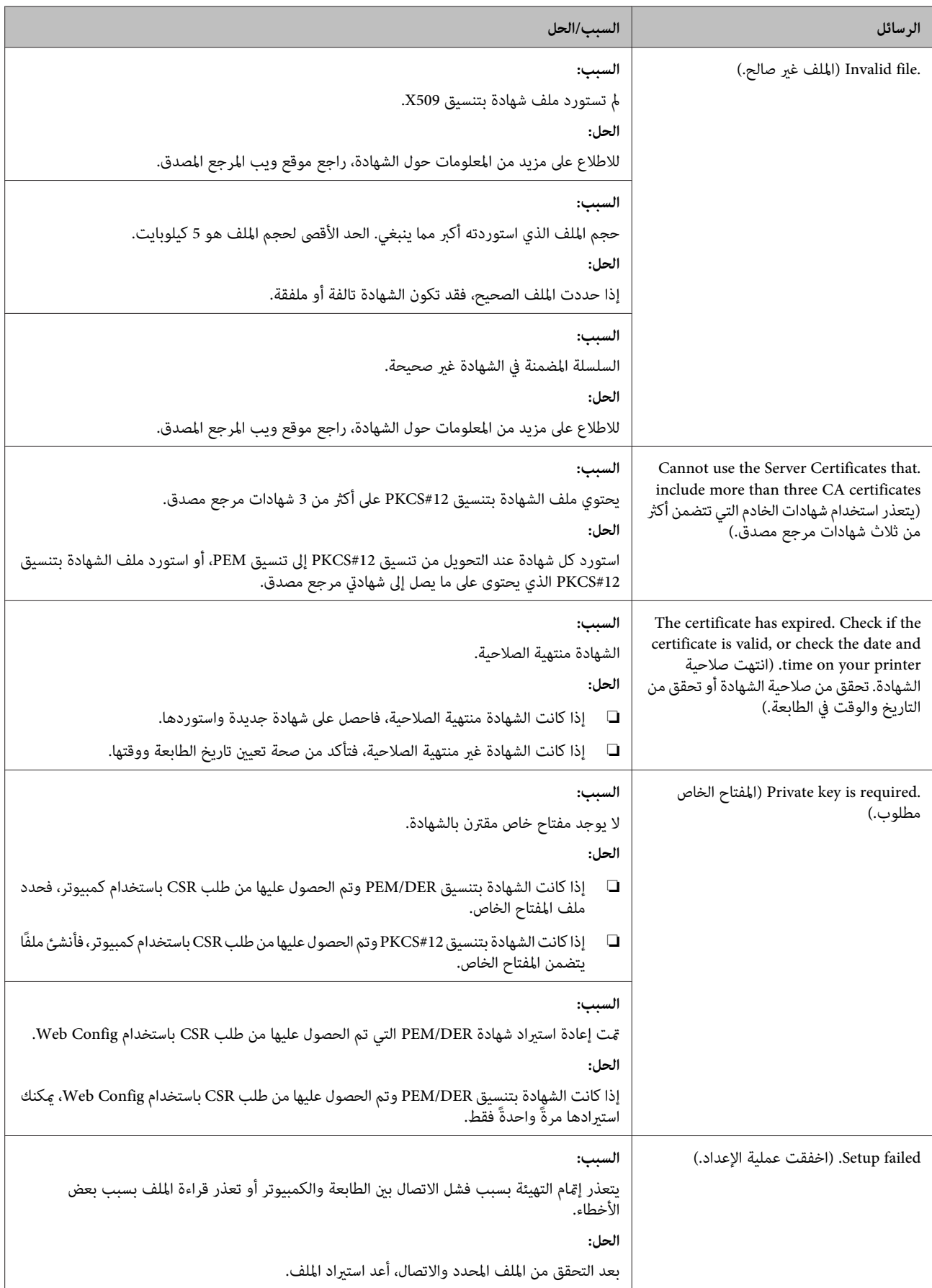

**معلومات ذات صلة** | "حول الشهادة [الرقمية" في](#page-33-0) الصفحة 34

### **حذف شهادة موقعة من مرجع مصدق بطريق الخطأ**

#### **هل يوجد ملف احتياطي للشهادة؟**

في حالة وجود ملف احتياطي، استورد الشهادة مرةً أخرى.

إذا حصلت على شهادة باستخدام طلب CSR تم إنشاؤه من Web Config، فلا ميكنك استبراد شهادة محذوفة مجددًا. أنشئ طلب CSR واحصل<br>على شهادة جديدة.

#### **معلومات ذات صلة**

- | "حذف شهادة موقعة من مرجع [مصدق" في](#page-36-0) الصفحة 37
- | "استرياد شهادة موقعة من مرجع [مصدق" في](#page-35-0) الصفحة 36

**ملحق**

#### *ملحق*

### **التعريف ببرامج الشبكة**

في ما يلي شرح للبرامج المستخدمة في تهيئة الأجهزة وإدارتها.

### **Epson Device Admin**

<span id="page-58-0"></span>برنامج Epson Device Admin هو تطبيق يتيح لك تثبيت الأجهزة في الشبكة ثم تهيئة الأجهزة وإدارتها. مكنك الحصول على معلومات تفصيلية عن الجهاز، مثل الحالة والمواد المستهلكة، وإرسال إعلامات التنبيهات، وإنشاء تقارير حول استخدام الجهاز. وعكنك أيضًا إنشاء مُوذج يحتوي على<br>عناصر الإعداد وتطبيقه على أجهزة أخرى كإعدادات متاحة للمشاركة. عكنك تنزيل Epson Device

#### **تشغيل Admin Device Epson) لأنظمة تشغيل Windows فقط)**

.**Epson Device Admin** < **Epson Device Admin** < **EPSON** < **(البرامج كافة (All Programs** حدد

```
إذا ظهر تنبيه جدار الحامية، فاسمح بالوصول إلى Admin Device Epson. ملاحظة:
```
#### **EpsonNet Print**

برنامج Print EpsonNet هو تطبيق للطباعة عبر شبكة IP/TCP. وفي ما يلي بعض الميزات والقيود.

- ❏ يتم عرض حالة الطابعة في شاشة المخزن المؤقت.
- ❏ إذا تم تغيري عنوان IP للطابعة عبر بروتوكول DHCP، فلا تزال الطابعة مكتشفة.
	- ❏ ميكنك استخدام طابعة موجودة في قسم مختلف من الشبكة.
		- ❏ ميكنك الطباعة باستخدام أحد البروتوكولات المتنوعة.
			- ❏ عنوان 6IPv غري مدعوم.

### **EpsonNet SetupManager**

برنامج EpsonNet SetupManager هو تطبيق لإنشاء حزمة لتثبيت الطابعة بشكل بسيط، مثل تثبيت برنامج تشغيل الطابعة، وتثبيت<br>EPSON Status Monitor وإنشاء منفذ للطابعة. يتيح هذا البرنامج للمسؤول إنشاء حزم برمجية فريدة وتوزيعها بين ال

للاطلاع على مزيد من المعلومات، تفضل بزيارة موقع الويب الإقليمي لشركة Epson.